# Manuel d'utilisation du logiciel

# **GoPal Navigator Version 5**

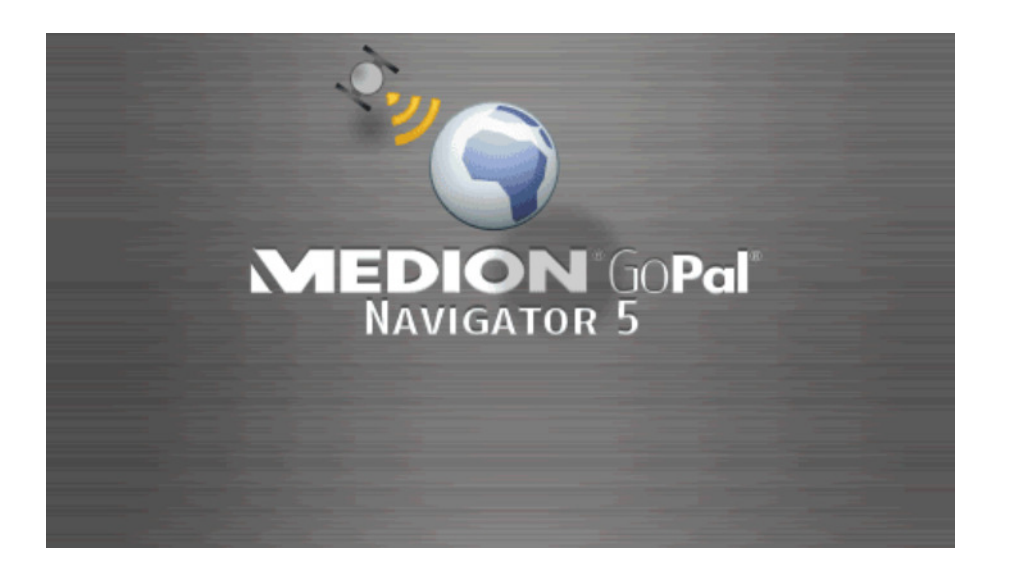

# **Sommaire**

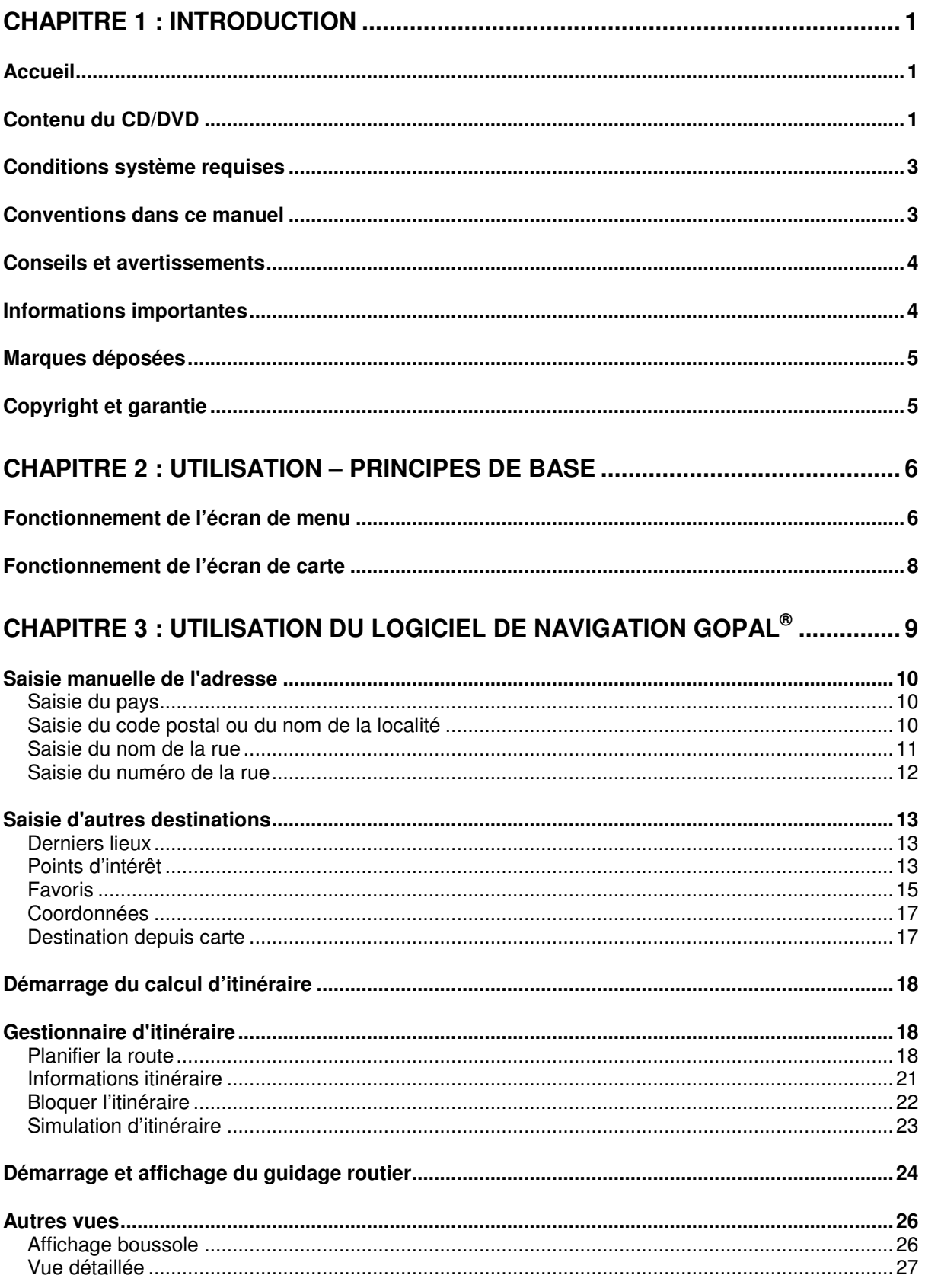

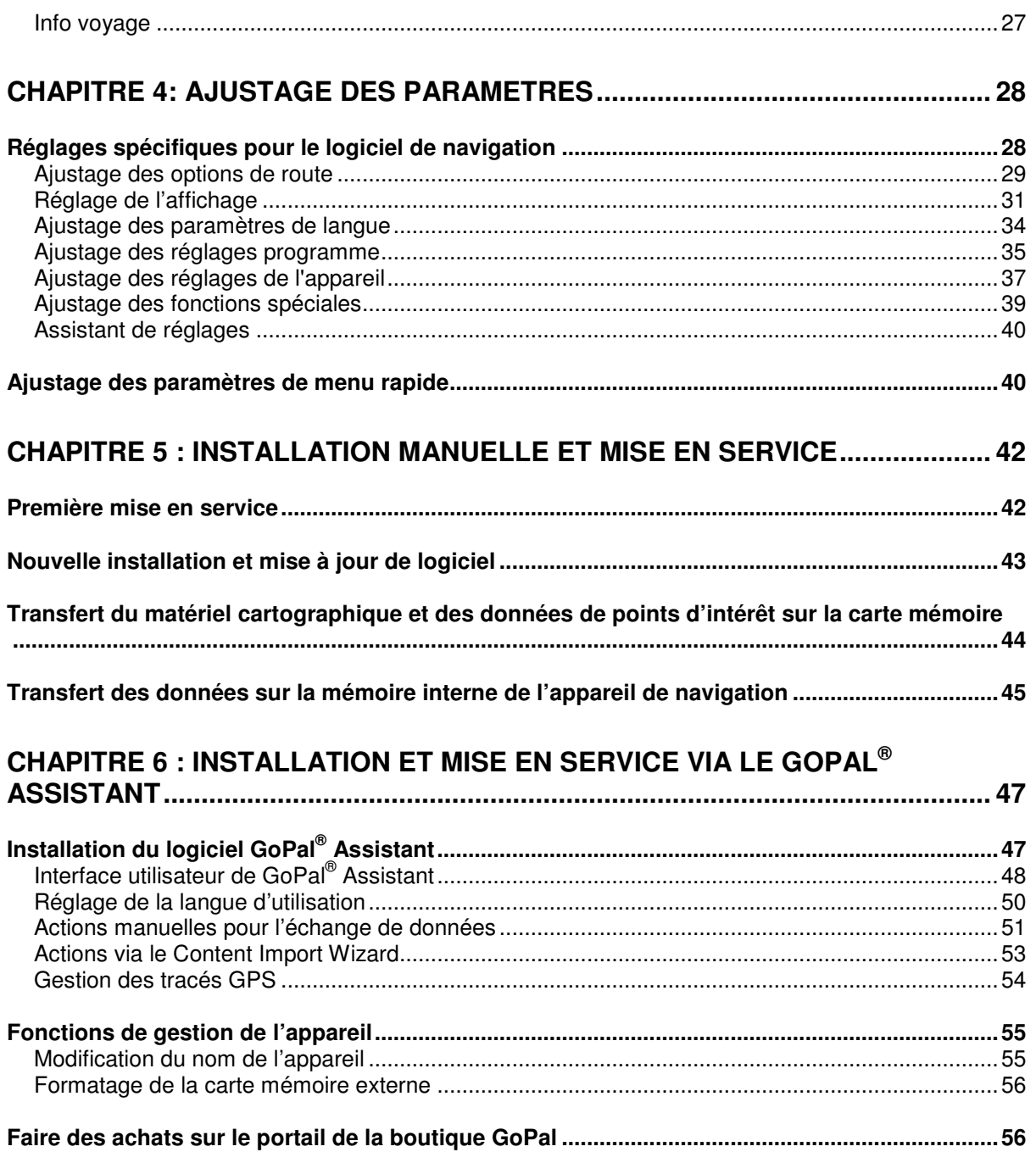

# <span id="page-3-0"></span>**Chapitre 1 : Introduction**

# <span id="page-3-1"></span>**Accueil**

Nous vous souhaitons la bienvenue et vous remercions d'avoir opté pour notre appareil de navigation mobile. Le principe de fonctionnement de l'appareil de navigation et d'applications annexes (telles que MP3 Player, Picture Viewer etc.) est décrit dans la notice d'utilisation jointe à l'appareil. Le présent manuel aborde quant à lui les thèmes suivants :

- **Utilisation du logiciel de navigation**
- **Ajustage des paramètres**
- **Installation du logiciel et du matériel cartographique**
- **Pilotage via saisie vocale (si disponible pour votre appareil)**

La fonction d'aide de votre système de navigation contient de plus des informations sur les étapes d'utilisation et fonctions importantes.

Le logiciel de votre système de navigation mobile est soumis à un processus d'évolution constant et peut être actualisé via des mises à jours gratuites ou payantes. Les informations contenues dans ce manuel se réfèrent uniquement au paquet de fonctions disponible lors de l'achat de votre système de navigation. En cas de modification et/ou de mise à jour ultérieures du logiciel et/ou du matériel, il est possible que les informations imprimées ici divergent de la pratique. Dans ce cas, vous pouvez rechercher sur le site Web de Medion [\(www.medion.de/downloads\)](http://www.medion.de/downloads) à la rubrique Support une version actualisée de ce manuel comprenant les modifications intervenues. Nous attirons votre attention sur le fait que le fabricant décline toute responsabilité en cas de perte ou de dommages dus à d'éventuelles informations erronées apparaissant dans ce manuel.

# <span id="page-3-2"></span>**Contenu du CD/DVD**

Le CD/DVD fourni contient tous les paquets de logiciels nécessaires au fonctionnement de votre système de navigation ainsi que les fichiers d'installation pour les applications supplémentaires à installer au choix sur la mémoire de votre appareil de navigation ou sur votre ordinateur Windows. Après insertion du CD/DVD dans le lecteur de votre ordinateur, un assistant de configuration s'ouvre automatiquement qui vous aide lors de l'installation. Il vous suffit de suivre les instructions à l'écran pour installer automatiquement les données sélectionnées.

Au cas où l'assistant de configuration ne démarrerait pas automatiquement, vous pouvez également installer les fichiers nécessaires manuellement. Vous allez découvrir ci-après quels composants sont présents sur le CD/DVD et dans quel répertoire sur la carte mémoire externe ou la mémoire flash de votre appareil de navigation ils doivent être stockés pour assurer un fonctionnement sans faille.

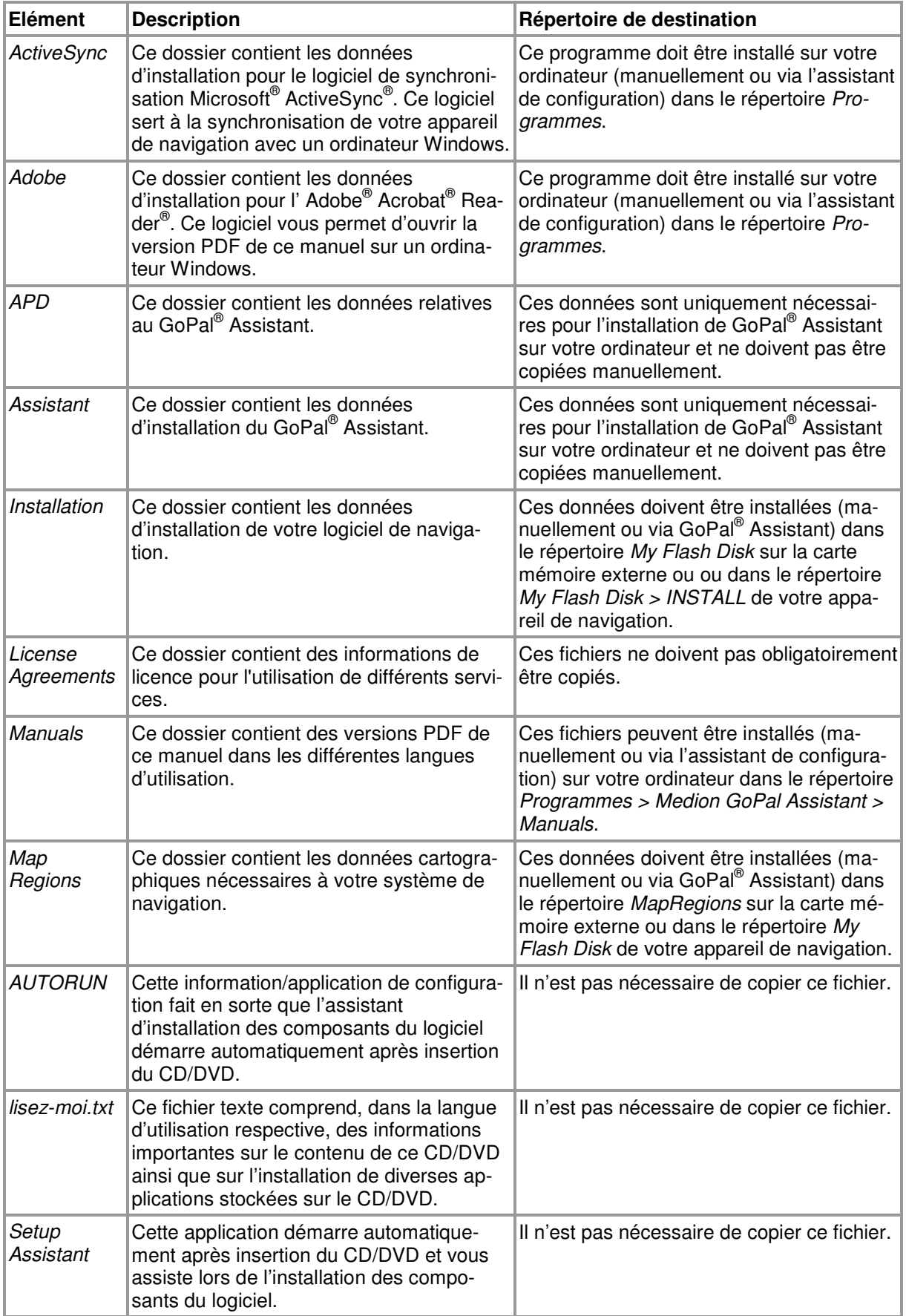

Selon la version et l'équipement de votre système de navigation, il se peut que le CD/DVD fourni ne contienne pas certains dossiers et fichiers susmentionnés ou contienne des données supplémentaires. Pour davantage d'informations sur le contenu du CD/DVD fourni, veuillez vous reporter au fichier lisez-moi sur le CD/DVD.

A la livraison de votre système de navigation, divers composants tels que le système d'exploitation et le logiciel de navigation sont déjà préinstallés sur votre appareil de navigation et/ou la carte mémoire fournie. Vous pouvez donc mettre en service votre système de navigation directement après déballage sans installations supplémentaires.

Nous vous recommandons toutefois d'installer sur votre ordinateur les applications annexes telles que GoPal<sup>®</sup> Assistant ou Adobe<sup>®</sup> Acrobat<sup>®</sup> Reader<sup>®</sup> pour pouvoir utiliser la fonctionnalité correspondante. En cas de dysfonctionnement, il se peut en outre que vous deviez réinstaller ultérieurement divers composants de logiciel pour votre système de navigation. Cette opération sera décrite au [Chapitre 5 : Installation manuelle et mise en service](#page-44-0) et au [Kapitel 6: Installation und Inbe](#page-49-0)[triebnahme über den GoPal® Assistant.](#page--1-0)

# <span id="page-5-0"></span>**Conditions système requises**

Votre système de navigation mobile peut être raccordé à un ordinateur Windows courant pour l'installation (également ultérieure) de données d'application telles que le logiciel de navigation, le matériel cartographique supplémentaire etc. Pour une communication sans faille, votre ordinateur doit remplir les conditions système requises.

- Systèmes soutenus : Windows 2000 à partir de SP4, Windows XP & Vista<sup>TM</sup>
- Spécifications matérielles : génération actuelle d'ordinateurs, 128 RAM minimum, un port USB 1.1 libre minimum
- lecteur de carte SD SD/MMC recommandé
- Logiciels supplémentaires nécessaires : Microsoft ActiveSync® (uniquement Windows 2000/XP) pour le fonctionnement en tant qu'appareil mobile avec votre ordinateur, GoPal® Assistant pour le transfert automatique de données entre l'appareil de navigation et l'ordinateur (au besoin)

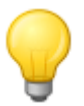

#### Conseil

Si vous travaillez avec le système d'exploitation Microsoft Windows Vista<sup>TM</sup>, vous n'avez pas besoin du logiciel de communication ActiveSync® . Les fichiers système nécessaires pour le transfert des données sont déjà intégrés dans votre système d'exploitation Windows VistaTM. Veuillez relier votre appareil à l'ordinateur à l'aide du câble USB fourni : après identification de votre appareil de navigation en tant que nouvel appareil, les pilotes nécessaires sont automatiquement installés. Après installation réussie, votre nouvel appareil apparaît sur l'écran d'aperçu de l'explorateur Windows au menu Appareils mobiles. Si vous avez mémorisé des données supplémentaires sur votre appareil de navigation, veillez à avoir une capacité de stockage suffisante lors du transfert des données. Effacez sinon les fichiers dont vous n'avez pas besoin.

Si votre ordinateur remplit ces conditions, vous pouvez, à l'aide du câble USB fourni, raccorder votre appareil de navigation à un port USB libre de l'ordinateur afin d'échanger des données.

# <span id="page-5-1"></span>**Conventions dans ce manuel**

La surface d'utilisation de votre système de navigation est analogue à l'interface utilisateur d'un logiciel d'application pour ordinateur. Ceci signifie que les options du logiciel sont affichées sur l'écran depuis lequel elles sont traitées. La commande elle-même est sensiblement différente : tandis que sur votre ordinateur vous exécutez une fonction en cliquant avec la souris, la commande de votre appareil de navigation s'effectue quant à elle soit à l'aide du stylet fourni soit directement par saisie manuelle sur l'écran tactile de votre appareil de navigation. Les descriptions de ce manuel sont par conséquent soumises aux règles suivantes :

• Pour les saisies effectuées avec la souris sur l'ordinateur, nous utilisons le terme «Cliquer ».

• Pour les saisies effectuées avec le stylet ou le doigt sur l'écran tactile de votre appareil de navigation, nous utilisons le terme « Taper ».

A divers endroits, nous référons dans ce manuel à des options à l'intérieur d'une application de logiciel ou à un chemin d'accès sur l'ordinateur/la carte mémoire. Dans les descriptions suivantes, ces références sont illustrées de la manière suivante :

- Les options sur logiciel (touches, entrées de menu ou titres pour champs de saisie) sont indiquées en caractères **gras**.
- Les fonctions et programmes spécifiques de votre système de navigation (p. ex. MP3 Player) ou ordinateur (p. ex. Explorateur Windows) sont indiqués en *italiques*.
- Les indications relatives aux répertoires et chemins de sauvegarde (sur la carte SD externe ou la mémoire flash de votre appareil de navigation) sont en *italiques*.

Les informations de ce manuel concernent l'utilisation du logiciel de navigation, l'affichage graphique sur l'écran de votre appareil de navigation et les options de sélection disponibles pour différentes fonctions. Les descriptions de ce manuel sont par conséquent soumises aux règles suivantes :

- Les descriptions se reportant à l'exécution d'une fonction sont numérotées et définissent ainsi l'ordre des différentes étapes de processus.
- Les descriptions se rapportant aux divers éléments par exemple d'une fenêtre de logiciel sont également numérotées, mais désignées en couleur.
- Les descriptions se reportant aux différentes options de même valeur (comme dans le cas présent) sont désignées par des puces.

# <span id="page-6-0"></span>**Conseils et avertissements**

A divers endroits de ce manuel, nous vous fournissons des conseils pratiques ou référons à des conditions pouvant affecter le fonctionnement correct de votre appareil de navigation. Dans les descriptions ci-après, ces sections sont désignées de la manière suivante :

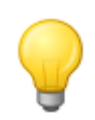

#### Conseil

Avec ce symbole, nous souhaitons attirer votre attention sur les fonctions et caractéristiques facilitant votre travail et l'utilisation de votre système de navigation.

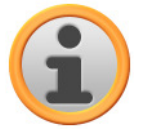

#### **Note**

Avec ce symbole, nous souhaitons attirer votre attention sur les fonctions et caractéristiques décisives pour le fonctionnement de votre système de navigation. Veuillez suivre toutes les instructions afin d'éviter les dysfonctionnements dus à des erreurs de commande ou saisies erronées.

# <span id="page-6-1"></span>**Informations importantes**

Vous trouverez ci-après des informations importantes sur le fonctionnement de votre système de navigation. Ces informations seront répétées sous forme de notes et remarques aux endroits appropriés de ce manuel.

- Pour des raisons de sécurité, les saisies ne doivent pas être effectuées par le conducteur durant la conduite : effectuez les saisies nécessaires avant de prendre la route.
- Si vous devez modifier les données pendant le trajet, veuillez vous arrêter à un endroit approprié (parking etc.).
- Les vitres de véhicule métallisées ou en verre thermique restreignent fortement la réception GPS. Cette métallisation comprend souvent une cavité dans laquelle l'appareil de navigation peut être placé. Si ce n'est pas le cas, une antenne GPS courante doit être montée à l'extérieur de l'habitacle (p. ex. sur le toit du véhicule).
- Les indications du système de navigation ont un caractère de recommandation : dans tous les cas, veuillez respecter le Code de la route.
- Veillez à ce que votre appareil de navigation reçoive un signal GPS valide pour pouvoir effectuer un calcul de l'itinéraire à partir de votre position actuelle.
- Veillez à ce que votre appareil de navigation soit réglé sur le fuseau horaire local pour pouvoir calculer une heure d'arrivée correcte lors de planifications d'itinéraires.
- Vous pouvez également sans saisie d'itinéraire suivre votre position actuelle sur la carte. Si disponible, le nom de la rue dans laquelle vous vous situez est ensuite affiché.
- Nous attirons votre attention sur le fait que les modifications et/ou les restrictions du Code de la route (p. ex. limite de vitesse) provisoires locales ne peuvent être prises en compte dans la planification d'itinéraire : soyez dans tous les cas attentif aux panneaux de signalisation et/ou à la gestion du trafic locaux.
- Nous attirons votre attention sur le fait que le matériel cartographique correspond à la situation au moment de la livraison. Le fabricant ne peut toutefois garantir que les informations contenues font foi et correspondent à la réalité du terrain et/ou de la signalisation routière.

# <span id="page-7-0"></span>**Marques déposées**

Toutes les marques et marques déposées mentionnées dans ce manuel et en l'occurrence protégées par des tiers sont soumises sans restriction aux dispositions du droit des signes distinctifs respectivement en vigueur et aux droits de propriété déposés. L'ensemble des marques, noms commerciaux ou raisons commerciales désignés ici sont ou peuvent être des marques ou marques déposées des propriétaires concernés. Tous les droits non expressément concédés ici sont réservés.

L'absence de désignation explicite des marques déposées mentionnées dans ce manuel n'implique pas qu'un nom soit exempt des droits de tiers.

- Windows®, Windows XP®, Windows 2000®, Windows Vista<sup>™</sup> et ActiveSync® sont des marques déposées de Microsoft® Corporation.
- Acrobat<sup>®</sup> et Acrobat<sup>®</sup> Reader<sup>®</sup> sont des marques déposées de Adobe<sup>®</sup> Systems Incorporated.

# <span id="page-7-1"></span>**Copyright et garantie**

Copyright © 2009

Version 5

Tous droits réservés.

Toutes les informations de ce manuel peuvent être modifiées sans avertissement préalable et n'entraînent pas de responsabilité de la part du fabricant. Le fabricant décline toute responsabilité en cas de perte ou de dommages dus à d'éventuelles informations erronées apparaissant dans ce manuel.

Pour pouvoir à l'avenir offrir des produits plus performants encore, nous serons reconnaissants aux utilisateurs de nous signaler toute anomalie ou de nous communiquer toute suggestion d'amélioration.

La reproduction totale ou partielle à quelle que fin que ce soit, le stockage sur un support électronique ou le transfert sous une autre forme, qu'elle soit électronique, électrique, mécanique, optique, chimique, par photocopie ou enregistrement audio de ce manuel sont strictement interdits à moins d'un consentement exprès écrit du fabricant.

# <span id="page-8-0"></span>**Chapitre 2 : Utilisation – Principes de base**

Votre appareil de navigation est prêt à l'emploi dès le déballage : le logiciel de navigation et le matériel cartographique fourni sont déjà installés sur votre appareil. Pour saisir des destinations de navigation personnelles et effectuer des réglages individuels, vous devez toutefois être familiarisé avec le principe de fonctionnement de votre système de navigation que nous allons vous présenter aux pages suivantes. Si vous être déjà familiarisé avec le principe de fonctionnement, vous pouvez directement passer au [Chapitre 3 : Utilisation du logiciel de navigation GoPal®.](#page-11-0)

La commande de votre système de navigation s'effectue exclusivement via les deux modes de fonctionnement «Ecran de menu » et «Ecran de carte ».

# <span id="page-8-1"></span>**Fonctionnement de l'écran de menu**

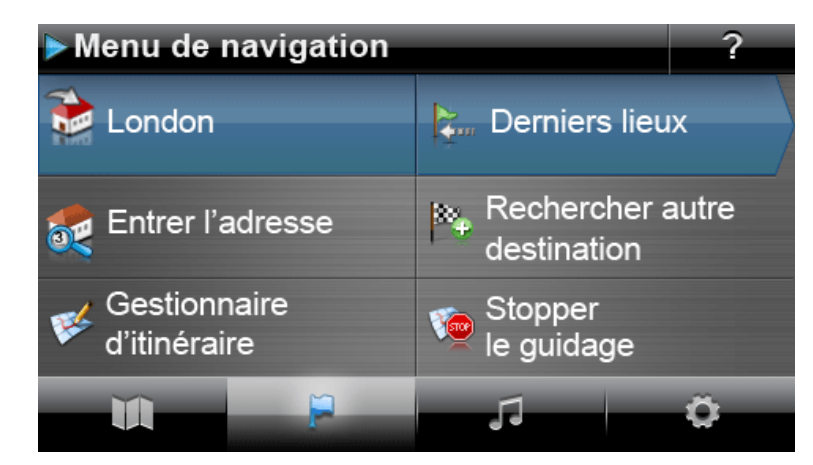

L'écran de menu comprend toutes les fonctions de votre logiciel, réparties dans des menus hiérarchiques appelés via les boutons de commande sur l'écran tactile de votre appareil de navigation. Chaque bouton donne accès au niveau sous-jacent qui à son tour permet l'accès à d'autres options relatives à ce menu ou à cette fonction. Lorsqu'un bouton de commande ne comprend pas de niveau sous-jacent, la fonction est directement activée.

Un exemple :

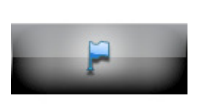

**Via le bouton... ...vous avez accès aux sous-menus/boutons...** 

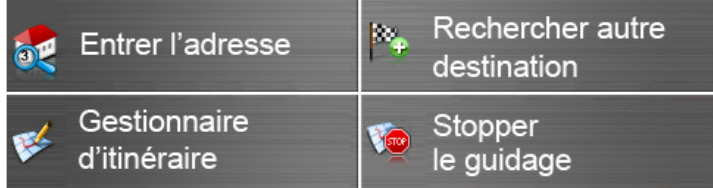

Aux différents niveaux de menus, vous pouvez ouvrir via les boutons disponibles d'autres sousmenus puis quitter ces derniers pour rejoindre le menu principal correspondant. La navigation à l'intérieur des menus s'effectue de la manière suivante :

- Pour ouvrir le menu désiré et afficher les sous-menus qu'ils contient, tapez sur le bouton correspondant.
- Pour fermer le sous-menu actuellement ouvert et passer au menu principal correspondant, tapez sur le bouton
- Pour passer à une autre page à l'intérieur d'un menu, tapez sur le bouton de commande .

Sur certains écrans, vous devez faire un choix entre les différentes options disponibles au sein d'une liste.

• Pour afficher des entrées non visibles à l'intérieur de la liste, vous pouvez à l'aide des boutons ou **déplacer la zone d'affichage vers le haut ou le bas. La position actuelle à l'intérieur de** la liste est indiquée sur la barre de défilement entre ces deux boutons.

Sur certains écrans, vous pouvez réduire ou augmenter une valeur préréglée.

• Pour réduire ou augmenter la valeur actuellement affichée, pressez les boutons de commande ou **D**. La valeur actuelle est représentée sur une échelle de valeur entre les deux boutons.

Sur certains écrans, vous devez déterminer si une fonction ou une étape de travail doit être exécutée ou interrompue.

- Pour exécuter une fonction ou une étape de travail, tapez sur le bouton de commande
- Pour interrompre une fonction ou une étape de travail, tapez sur le bouton de commande

# <span id="page-10-0"></span>**Fonctionnement de l'écran de carte**

Des boutons de commande et indicateurs de statut sont représentés sur l'écran de carte.

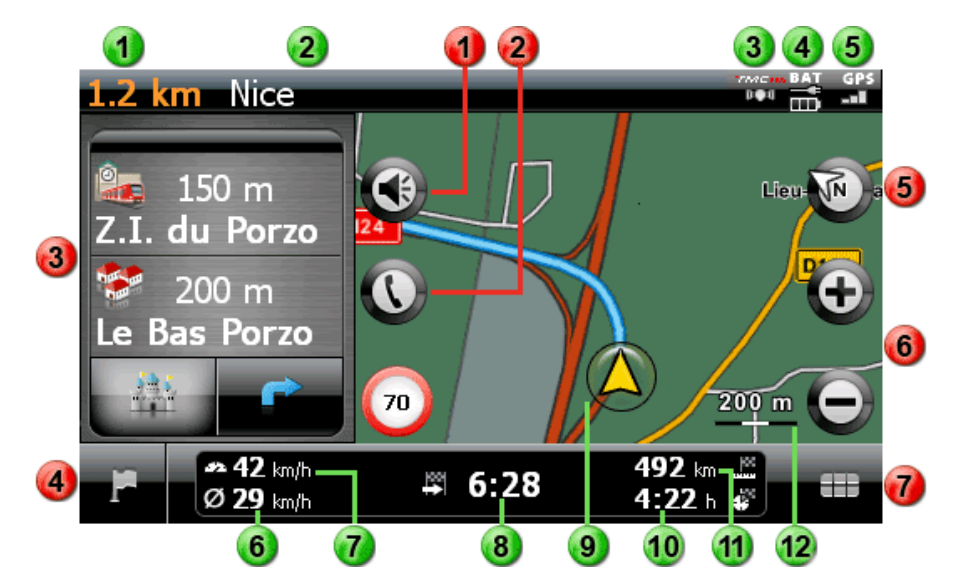

#### **Boutons de commande Indicateurs de statut**

- Ce bouton vous permet d'ouvrir la fenêtre de réglage Volume sonore. Vous pouvez ajuster ici le volume sonore du clic de touche, de la restitution vocale et du MP3 Player.
- tème de navigation est doté d'un dispositif mains libres Bluetooth (cf. manuel de l'appareil).
	- En mode écran partagé, vous pouvez détermi- 65 La qualité de réception GPS est ici affichée. ner si la vue fléchée doit être ici représentée ou des points d'intérêt proposés pour sélection directe.
	- Ce bouton vous permet de quitter l'écran de carte pour rejoindre le menu de navigation.
	- Ce bouton vous permet de commuter l'écran de carte entre les options Carte dans le sens de marche, Nord en haut et Carte 3D.
	- Via ces boutons, vous pouvez agrandir ou réduire l'extrait de carte affiché. En tapant sur l'un des boutons de commande Zoom, vous pouvez à tout moment via le bouton  $Q^{\alpha}$  passer

Via ce bouton, vous ouvrez le Menu rapide décrit à la section [Ajustage des paramètres](#page-42-1)  [de menu rapide.](#page--1-0)

- La distance jusqu'à la prochaine manœuvre 1 est ici affichée. La rue dans laquelle vous vous trouvez actuel-2 lement est ici affichée.
- Ce bouton n'est disponible que si votre sys-<br> **3** La qualité de réception TMC est ici affichée.
	- Le statut de chargement est ici affiché. 4
	-
	- La vitesse moyenne est ici affichée. 6
	- La vitesse actuelle est ici affichée.
	- L'heure prévue d'arrivée à destination est ici 8 affichée.
	- La position actuelle à l'intérieur de l'extrait de 9 carte est ici affichée.
	- Le temps de trajet restant jusqu'à destination  $\bf{10}$ est ici affiché.
- en mode Zoom automatique.<br>
11 La distance jusqu'à destination est ici affichée.
	- L'échelle actuelle de l'extrait de carte est ici 12 affichée.

# <span id="page-11-0"></span>**Chapitre 3 : Utilisation du logiciel de navigation GoPal®**

Dans cette section sont présentées la structure de base et l'utilisation de votre logiciel de navigation. La description suivante suppose que vous soyez familiarisé avec le fonctionnement de base de votre système de navigation et que vous opériez avec les préréglages d'usine. Après la mise en service, votre système de navigation démarre l'assistant de réglages qui vous accompagne pas à pas à travers tous les les réglages importants. Vous pouvez toutefois conserver les réglages standard que vous pouvez à tout moment modifier et adapter à vos besoins personnels dans le menu Réglages. Si vous avez déjà effectué des réglages individuels, il se peut que cette description diverge du contenu représenté sur votre système.

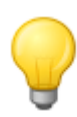

#### Conseil

Ce manuel s'attache uniquement à la description de l'utilisation de votre logiciel de navigation. Pour plus d'informations sur le fonctionnement des autres fonctions de votre système de navigation, veuillez vous reporter au mode d'emploi de l'appareil.

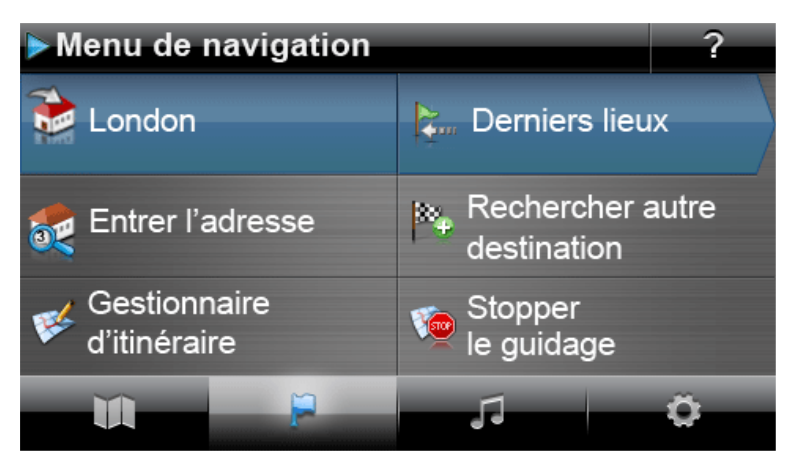

Après sélection du menu de navigation, les menus et fonctions suivants sont disponibles pour la sélection et le calcul de l'/des itinéraire(s) souhaités :

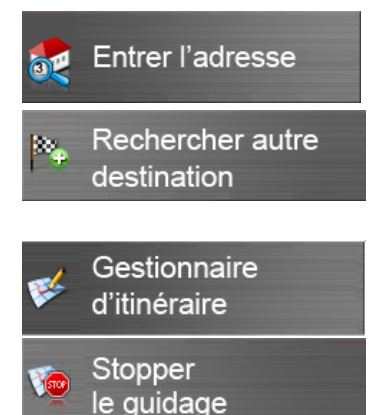

Vous pouvez saisir ici un nouveau lieu de destination.

Sélectionnez ici le lieu de destination depuis les derniers lieux saisis, les catégories de points d'intérêt ou les favoris créés personnellement. Vous pouvez en outre définir une destination via ses coordonnées géographiques ou directement sur la carte.

Vous pouvez ici afficher diverses informations sur l'itinéraire actuel, que vous pouvez éditer ou simuler sur l'appareil.

Vous pouvez démarrer ici le calcul d'itinéraire vers le lieu de destination saisi.

#### Conseil

Si vous avez déjà saisi une ou plusieurs destinations dans votre appareil de navigation, deux boutons de commande avec les dernières destinations saisies sont alors visibles au-dessus des touches de menu. A l'aide de ces boutons, vous pouvez directement démarrer le guidage routier vers cette destination.

# <span id="page-12-0"></span>**Saisie manuelle de l'adresse**

Après le démarrage de votre appareil de navigation, vous pouvez saisir un lieu de destination pour calculer un itinéraire à partir de votre position actuelle. A la livraison, l'itinéraire est calculé sur la base des préréglages d'options d'itinéraire suivants (cf. [Ajustage des options de route\)](#page-31-0).

Pour la saisie manuelle des informations de destination, tapez dans le menu de navigation sur le bouton de commande **Saisir adresse**. L'écran suivant apparaît ensuite :

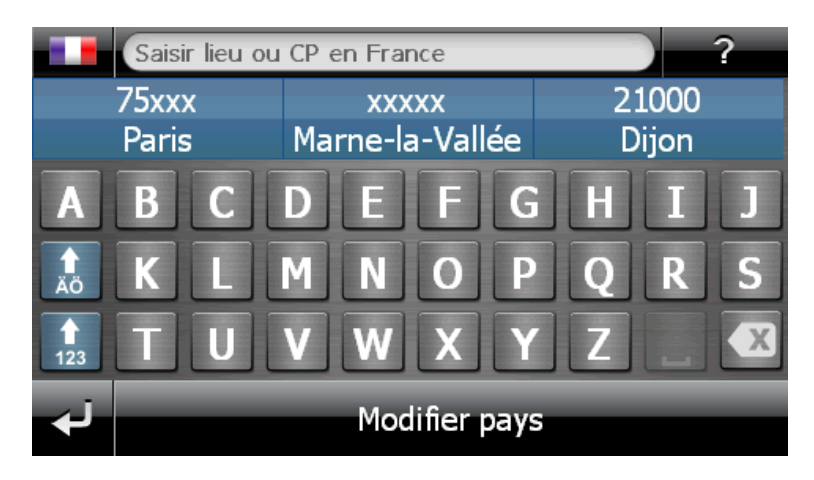

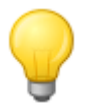

### Conseil

Pour des raisons de sécurité, les saisies ne doivent pas être effectuées par le conducteur durant la conduite : effectuez les saisies nécessaires avant de prendre la route.

# <span id="page-12-1"></span>Saisie du pays

Dans ce menu, le pays préréglé correspond toujours à la langue sélectionnée lors de l'installation. Si vous planifiez un guidage routier à l'étranger, vous pouvez toutefois sélectionner un autre pays en tant que destination, à condition que le matériel cartographique correspondant soit installé sur votre système de navigation.

Pour sélectionner un autre pays, veuillez procéder comme suit :

- 1. Tapez sur le symbole de drapeau dans le coin supérieur gauche de l'écran ou sur le bouton **Pays** sur le bord inférieur de l'écran. Une liste de tous les pays dont le matériel cartographique est installé sur votre système de navigation apparaît.
- 2. Tapez sur l'entrée de pays désirée : la sélection est validée et l'écran de saisie du lieu apparaît à nouveau.

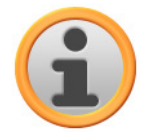

#### **Note**

A l'aide du GoPal® Assistant, vous pouvez sélectionner un matériel cartographique mémorisé sur votre appareil de navigation. Au besoin, vous pouvez à tout moment installer du matériel cartographique supplémentaire sur la carte mémoire externe ou la mémoire flash de votre appareil de navigation. Pour plus d'informations, veuillez vous reporter à la section Actions manuelles pour l'échange de données.

### <span id="page-12-2"></span>Saisie du code postal ou du nom de la localité

La sélection du lieu de destination peut au choix s'effectuer via saisie du code postal ou du nom de la localité : la saisie du code postal est automatiquement transférée à la localité et vice-versa. Pour saisir le lieu de destination via son nom ou son code postal, veuillez procéder comme suit :

- Tapez le nom désiré via les touches alphanumériques sur l'écran.
- Tapez sur le bouton de commande  $\frac{1}{4}$  pour afficher les touches numériques et entrez le code postal.

Lors de la saisie du nom de la localité ou du code postal, le clavier est automatiquement ajusté et ne fournit que les boutons valides pour la saisie du caractère suivant : tous les caractères invalides restent en gris et ne peuvent être tapés. Vous pouvez annuler chaque chiffre ou caractère saisi à l'aide du bouton  $\mathbb{Z}$ .

Après la saisie du premier caractère, trois boutons de commande sont en outre affichés entre le clavier et le champ réservé au nom dans la partie supérieure :

- Les deux premiers boutons proposent un choix de destinations correspondant aux saisies jusque-là effectuées. La présélection proposée est ajustée après chaque saisie d'une nouvelle lettre. Si une destination proposée répond à la destination souhaitée, vous pouvez la sélectionner directement en tapant sur le bouton correspondant.
- Via le troisième bouton **Tous les résultats** , vous pouvez ouvrir dans une fenêtre séparée une liste comprenant toutes les destinations disponibles présélectionnées. Pour faciliter l'orientation, les destinations présélectionnées actuellement proposées sont à cet effet affichées sur une carte d'ensemble. Le bouton **Masquer la carte** vous permet de fermer la carte, le bouton **Montrer la carte** de l'ouvrir à nouveau.

Parcourez la liste via les boutons  $\blacksquare$  et  $\blacksquare$  et tapez sur l'entrée désirée : la sélection est validée.

Si vous ne souhaitez pas faire de sélection ou effectuer une saisie plus précise, rejoignez à l'aide du bouton **Sid** la saisie de caractères.

Après sélection de la localité de destination, l'écran pour la saisie du nom de la rue s'affiche automatiquement.

### <span id="page-13-0"></span>Saisie du nom de la rue

Sur cet écran, vous pouvez au choix saisir un nom de rue spécifique, diriger l'itinéraire vers le centre de la localité ou sélectionner un point d'intérêt.

Pour saisir le nom de la rue, veuillez procéder comme suit :

- 1. Tapez le premier caractère sur le clavier représenté sur l'écran : le clavier est automatiquement ajusté et ne fournit que les boutons ou caractères pour lesquels un nom de rue est disponible dans la localité de destination sélectionnée. Les caractères pour lesquels aucun nom de rue n'est disponible dans cette localité restent en gris et ne peuvent être tapés.
- 2. Poursuivez la saisie jusqu'à ce que vous ayez indiqué le nom de rue souhaité. Si le nom de rue souhaité apparaît sur l'un des deux boutons de présélection, tapez sur le bouton pour sélectionner directement la rue. Vous pouvez également via le troisième bouton **Tous les résultats** ouvrir dans une fenêtre séparée une liste comprenant toutes les destinations disponibles présélectionnées. Parcourez la liste via les boutons  $\blacksquare$  et  $\blacksquare$  et tapez sur l'entrée désirée : la sélection est validée. Si vous ne souhaitez pas effectuer de sélection, vous pouvez rejoindre via le bouton  $\blacktriangleright$  la saisie de caractères.

Après sélection de la rue, l'écran de saisie du numéro de la rue est automatiquement affiché.

En alternative à la saisie manuelle du nom de la rue, les options suivantes sont également disponibles via les deux boutons situés entre le clavier et le champ réservé au nom dans la partie supérieure :

• Via le bouton **Vers le centre de la localité 'Ville…'**, vous démarrez le guidage routier vers la destination définie dans le matériel cartographique comme le centre de cette localité. Ce centre de localité est affiché sur une carte d'ensemble sur l'écran Informations détaillées. Vous pouvez enregistrer ici le lieu de destination en tant que favori, afficher les options de route, ajouter une destination supplémentaire ou démarrer le guidage routier. Pour plus d'informations, veuillez vous reporter aux pages suivantes.

• Via le bouton **Points d'intérêt**, vous ouvrez une liste vous permettant de sélectionner un point d'intérêt pour le lieu de destination choisi. Pour plus d'informations, veuillez vous reporter aux pages suivantes.

### <span id="page-14-0"></span>Saisie du numéro de la rue

L'écran de saisie du numéro de la rue apparaît automatiquement après que vous avez défini le nom de la rue via l'un des boutons de présélection ou d'affichage de liste (Tous les résultats). Cet écran offre les options suivantes :

- Entrez manuellement le numéro de la rue : dès que le numéro de rue désiré apparaît sur l'un des deux boutons de présélection, tapez sur celui-ci pour le sélectionner directement. Vous pouvez également via le troisième bouton **Tous les résultats** ouvrir dans une fenêtre séparée une liste comprenant tous les numéros de rue disponibles. Parcourez la liste via les boutons et  $\blacktriangle$  et tapez sur l'entrée désirée : la sélection est validée. Si vous ne souhaitez pas effectuer de sélection, vous pouvez rejoindre via le bouton  $\mathbf{E}$  la saisie de caractères.
- Via le bouton **Vers le milieu de la rue**, vous guidez l'itinéraire vers la destination définie dans le matériel cartographique en tant que centre de cette rue.
- Via le bouton **Croisements**, vous pouvez saisir le nom d'une rue latérale croisant la rue saisie au départ : le lieu de destination est alors subordonné à ce croisement. Tapez le nom de la rue latérale sur le clavier : dès que le nom de rue désiré apparaît sur l'un des deux boutons de présélection, tapez sur le bouton pour sélectionner directement la rue. Vous pouvez également via le troisième bouton **Tous les résultats** ouvrir dans une fenêtre séparée une liste comprenant toutes les rues latérales disponibles. Parcourez la liste correspondante via les boutons  $\blacksquare$  et  $\blacksquare$ tapez sur l'entrée désirée : la sélection est validée et la liste de sélection est fermée. Si vous ne souhaitez pas effectuer de sélection, vous pouvez rejoindre via le bouton la la saisie de caractères.

Une fois la sélection effectuée, la saisie de destination est terminée : la destination est mentionnée sur l'écran *Informations détaillées* sur une carte d'ensemble et en tant qu'adresse. Sur cet écran, vous pouvez enregistrer la destination en tant que favori, afficher les options de route, ajouter une destination supplémentaire ou démarrer le guidage routier. Pour plus d'informations, veuillez vous reporter aux pages suivantes.

# <span id="page-15-0"></span>**Saisie d'autres destinations**

En alternative à la saisie manuelle via localité/rue/numéro de rue, vous pouvez également saisir ou sélectionner votre destination selon d'autres critères. Tapez à cet effet dans le menu de navigation le bouton de commande **Rechercher autre destination**.

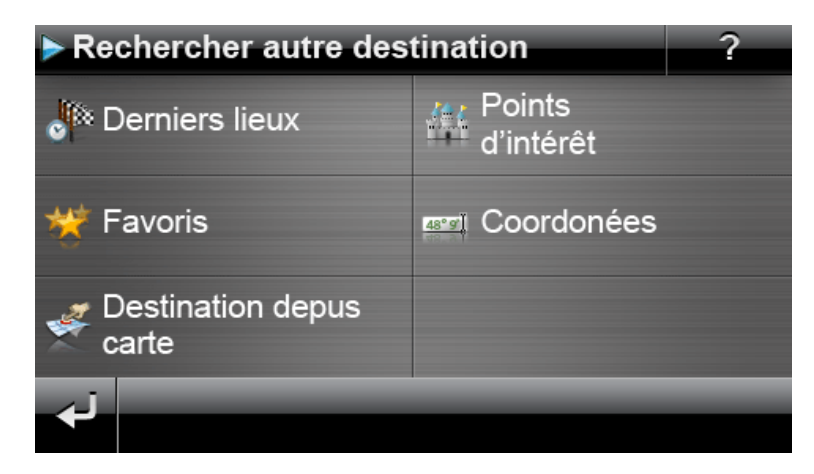

### <span id="page-15-1"></span>**Derniers lieux**

Votre appareil de navigation enregistre les derniers lieux saisis dans la liste **Derniers lieux** que vous pouvez appeler via le bouton du même nom. Vous pourrez de la sorte sélectionner ultérieurement ces lieux de destination sans saisie préalable des informations de destination. Parcourez la liste correspondante via les boutons  $\blacksquare$  et  $\blacksquare$  et tapez sur l'entrée désirée : la destination est représentée sur l'écran Informations détaillées sur une carte d'ensemble. Sur cet écran, vous pouvez ajouter une destination, ouvrir et ajuster les options d'itinéraire pour le guidage routier ou démarrer le guidage routier. Pour plus d'informations, veuillez vous reporter aux pages suivantes.

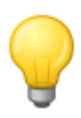

#### Conseil

Les destinations dont vous n'avez plus besoin peuvent être effacées via le bouton  $\ge$ correspondant dans la liste. Si vous souhaitez effacer tous les derniers lieux, tapez sur le bouton de commande **Effacer tous** sur le bord inférieur de l'écran.

### <span id="page-15-2"></span>**Points d'intérêt**

Le bouton **Points d'intérêt** dans le menu Saisir nouvelle destination offre la possibilité d'utiliser des points d'intérêt spéciaux, les données PDI stockées dans le matériel cartographique, directement pour le calcul d'un itinéraire. Via les autres options de ce menu, vous pouvez ensuite déterminer dans quelle catégorie la recherche du point d'intérêt souhaité doit être effectuée.

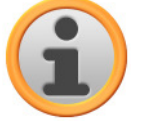

#### Note

Le volume de données PDI disponibles dépend du type d'appareil et de la version de votre système de navigation : il se peut donc que seules certaines catégories soient disponibles sur votre système de navigation.

#### **Catégories de points d'intérêt**

Dans la liste de sélection de points d'intérêt, vous disposez des options suivantes :

• Via le bouton **Tous les points d'intérêt**, vous ouvrez une fenêtre pour la sélection de tous les points d'intérêt disponibles. Tapez sur le bouton **Afficher tous les points d'intérêt** pour afficher tous les points d'intérêt dans une liste de sélection.

Vous pouvez également saisir le nom ou la catégorie (p. ex. HÔTEL) pour le point d'intérêt désiré via le clavier alphanumérique. Tapez maintenant sur le bouton de commande **Afficher sélection** pour afficher dans une liste tous les points d'intérêt répondant aux critères saisis.

• Via la liste de sélection, vous pouvez également sélectionner une catégorie de points d'intérêt particulière (p. ex. AUTO & TRAFIC). Après que vous avez entré la catégorie sur l'écran, le logiciel de navigation affiche une autre liste de sélection à l'intérieur de cette catégorie, à l'aide de laquelle vous pouvez préciser la présélection (p. ex. AUTO & TRAFIC > aéroport, port, gare, location d'auto etc.). Parcourez la liste via les boutons  $\blacksquare$  et  $\blacktriangle$  et tapez sur l'entrée désirée : la sélection est validée.

Via le bouton **Afficher tous les 'points d'intérêt'**, vous affichez dans une liste tous les points d'intérêt disponibles dans cette catégorie.

Vous pouvez également saisir manuellement à l'aide du clavier le nom du point d'intérêt recherché. Après la première saisie, ouvrez via le bouton **Afficher sélection** une liste contenant tous les points d'intérêt de la catégorie choisie et correspondant à la saisie effectuée jusqu'alors.

### **Sélection de points d'intérêt**

Pour sélectionner un point d'intérêt, veuillez procéder comme suit :

- 1. Tapez sur le bouton **Points d'intérêt** dans le menu Saisir nouvelle destination. Une liste apparaît, comprenant toutes les catégories de points d'intérêt disponibles sur votre système de navigation.
- 2. Parcourez la liste via les boutons  $\blacktriangle$  et  $\blacktriangleright$  et tapez sur la catégorie désirée : l'écran *Où sou*haitez-vous rechercher ? s'affiche.
- 3. Via les boutons, veuillez choisir entre les options suivantes :
	- o Tapez sur le bouton **Dans une localité partic.** pour sélectionner un nouveau lieu de des-tination. Cette opération est décrite à la section [Saisie manuelle de l'adresse](#page-12-0).
	- o Tapez sur le bouton **À proximité** pour sélectionner un point d'intérêt à proximité de votre position actuelle.
	- o Tapez sur le bouton **Le long du parcours** pour afficher une liste de tous les points d'intérêt intervenant le long de l'itinéraire actuel.
	- o Tapez sur le bouton **Au lieu de destination** pour sélectionner un point d'intérêt au lieu de destination actuellement choisi.
- 4. Selon l'option choisie, vous pouvez via le bouton **Afficher toutes les 'catégories de points d'intérêt'** ouvrir une liste contenant tous les points d'intérêt répondant aux critères sélectionnés. Parcourez la liste via les boutons  $\blacksquare$  et  $\blacksquare$  et tapez sur l'entrée désirée : la sélection est validée. Si vous ne souhaitez pas effectuer de sélection, vous pouvez rejoindre via le bouton **La** la saisie de caractères.

Le point d'intérêt souhaité est maintenant affiché sur l'écran *Informations détaillées* sur une carte d'ensemble avec l'adresse complète et le numéro de téléphone (si indiqué). Sur cet écran, vous pouvez ajouter une destination, ouvrir et ajuster les options d'itinéraire pour le guidage routier, appeler le lieu de destination ou démarrer le guidage routier.

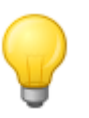

#### **Conseil**

Les points d'intérêt peuvent également être directement sélectionnés lors de la saisie d'une nouvelle destination. Dans ce cas, la sélection du point d'intérêt se rapporte exclusivement au lieu de destination saisi. Pour plus d'informations, veuillez vous reporter à la section Saisie manuelle de l'adresse.

# <span id="page-17-0"></span>**Favoris**

Via le bouton de commande **Favoris**, vous pouvez stocker dans la mémoire de votre appareil de navigation les destinations fréquemment utilisées. Ces favoris pourront ultérieurement directement être sélectionnés sans que vous ayez à les saisir manuellement pour cette destination.

### **Création d'un favori**

Lors de la première mise en service (ou après initialisation) de votre appareil de navigation, aucun favori n'est enregistré sur l'appareil. Pour créer un nouveau favori, veuillez procéder comme suit :

- 1. Tapez sur le bouton **Favoris** dans le menu Saisir nouvelle destination. L'écran de menu Favoris apparaît.
- 2. Tapez sur le bouton **Nouveau favori** dans la partie inférieure de l'écran : l'écran de sélection Nouveau favori s'ouvre, comprenant les options suivantes :
	- o Si vous avez déjà saisi plusieurs destinations, vous pouvez sélectionner la dernière destination saisie directement via le bouton situé sur le bord supérieur. Si d'autres destinations sont disponibles, vous pouvez, via le bouton **Derniers lieux**, ouvrir une liste de sélection comprenant ces destinations. Si vous tapez sur l'une de ces destinations, la destination sélectionnée est affichée sur l'écran *Informations détaillées*. Terminez la saisie sur l'écran Informations détaillées via le bouton
	- o Tapez sur le bouton **Saisir nouvelle destination** pour saisir manuellement le lieu de destination/les favoris via les menus de saisie pour pays, localité/code postal, rue et numéro de rue. Cette opération est décrite à la section [Saisie manuelle de l'adresse](#page-12-0).
	- o Tapez sur le bouton **Points d'intérêt** pour sélectionner un lieu de destination/favori à l'intérieur de la catégorie de points d'intérêt désirée. Cette opération est décrite à la section [Points d'intérêt](#page-15-2).
	- Tapez sur le bouton **Position actuelle** pour enregistrer votre position actuelle en tant que favori.
- 3. Après la sélection ou la saisie, l'écran de saisie du nom du favori apparaît.
- 4. Saisissez le nom du favori via le clavier situé sur l'écran et validez la saisie via le bouton

### **Appel d'un favori**

Après avoir créé un ou plusieurs favoris, vous pouvez appeler directement ce/ces dernier(s) dans le menu Favoris. Veuillez procéder comme suit :

- 1. Tapez sur le bouton **Favoris**. Une liste de sélection comprenant les favoris déjà créés est ensuite affichée.
- 2. Parcourez la liste correspondante via les boutons  $\blacksquare$  et  $\blacksquare$  et tapez sur l'entrée désirée : la destination est représentée sur l'écran Informations détaillées sur une carte d'ensemble.
- 3. Terminez la saisie avec le bouton **.** Le calcul d'itinéraire pour ce lieu de destination est ensuite effectué.

### **Effacer tous les favoris**

Au besoin, vous pouvez effacer tous les favoris mémorisés sur votre appareil de navigation en tapant sur le bouton **Effacer tous les favoris** situé dans la partie inférieure de l'écran : toutes les entrées de la liste de favoris sont alors effacées.

#### **Edition de favoris**

Au besoin, vous pouvez éditer certains favoris de la liste dans le menu Favoris en renommant ces derniers, en leur attribuant un symbole personnel, en les déposant en tant qu'adresse d'origine ou en effaçant l'entrée.

• Pour éditer un favori, tapez sur le bouton  $\Omega$  correspondant sur l'écran de liste. L'écran Editer favori apparaît ensuite.

Pour renommer le favori sélectionné, veuillez procéder comme suit :

- 1. Tapez sur le bouton Nom. L'écran de saisie du nom du favori est de nouveau affiché.
- 2. Au besoin, effacez le nom actuel via le bouton  $\sqrt{3}$ .
- 3. Saisissez le nom du favori via le clavier situé sur l'écran et validez la saisie via le bouton

Le favori modifié est dès maintenant enregistré comme tel sur l'écran Editer favori et dans la liste de favoris.

Pour attribuer un nouveau symbole au favori sélectionné, veuillez procéder comme suit :

- 1. Tapez sur le bouton **Symbole**. L'écran Sélectionner symbole apparaît.
- 2. Parcourez la liste correspondante via les boutons  $\blacksquare$  et  $\blacksquare$  tapez sur l'entrée désirée : la sélection est validée et la liste de sélection est fermée.

Le favori modifié est dès maintenant enregistré comme tel sur l'écran Editer favori et dans la liste de favoris.

Via le bouton **En tant qu'adresse d'origine** sur le bord inférieur de l'écran, vous pouvez déposer le favori sélectionné en tant que dite adresse d'origine : l'adresse d'origine pourra ultérieurement être directement sélectionnée en tant que destination via la première touche de présélection dans le menu de navigation. Vous pouvez de cette manière sélectionner directement et sans saisie supplémentaire de destination une position de destination fréquemment utilisée (p. ex. votre domicile ou siège d'entreprise).

- Tapez sur le bouton **Domicile** dans la partie inférieure de l'écran. Le symbole **de** est ensuite attribué à l'entrée.
- Cette entrée est maintenant utilisée en tant que première touche de présélection dans le menu de navigation et est disponible en tant que première option dans le menu Favoris.

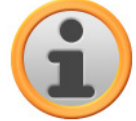

#### **Note**

Etant donné que l'adresse d'origine, dans la mesure où elle a été définie, est toujours sélectionnable via la première touche de présélection dans le menu de navigation, elle n'est pas proposée dans la liste de sélection Derniers lieux que vous pouvez ouvrir via le bouton du même nom dans le menu de navigation.

L'adresse d'origine est systématiquement ajoutée aux favoris et de ce fait toujours proposée en première position dans le menu de sélection Favoris. Si vous activez le bouton **Effacer tous** dans le menu Favoris, l'adresse d'origine est elle aussi effacée et doit au besoin être de nouveau saisie.

Veuillez noter : lors de la création de nouveaux favoris, vous ne pouvez pas mémoriser ces derniers sous le même nom que l'adresse d'origine.

Le menu Editer favori offre en outre la possibilité d'effacer le favori sélectionné. Tapez sur le bouton **Effacer** dans la partie inférieure de l'écran. L'entrée va être effacée de la liste.

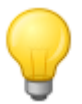

#### Conseil

Veuillez noter : les favoris effacés ne peuvent pas être restaurés. N'utilisez la fonction d'effacement que si vous n'avez plus besoin de ces favoris. Vous devrez sinon saisir à nouveau les favoris.

# <span id="page-19-0"></span>**Coordonnées**

Le sous-menu correspondant offre la possibilité de saisir le lieu de destination via sa latitude et sa longitude.

Pour saisir manuellement les coordonnées, veuillez procéder comme suit :

1. A l'aide du clavier numérique, tapez la latitude désirée en degrés d'angle décimaux : séparez les chiffres avec une virgule (exemple : 49,36 signifie 49° 21' 36" de latitude). Validez la saisie avec le bouton : sur l'écran suivant apparaît un message vous demandant de saisir le degré de longitude en écriture décimale.

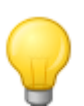

#### **Conseil**

Via le bouton **Degrés** situé dans la partie inférieure de l'écran, vous pouvez également saisir les coordonnées en degrés : saisissez la position désirée dans les champs correspondants aux degrés, minutes d'arc et secondes d'arc. Par ailleurs, vous pouvez via le bouton **N<>S** (latitude) ou **O<>W** (longitude) situé dans le coin supérieur gauche de l'écran, commuter entre équateur et premier méridien.

2. Tapez le degré de longitude désiré via les chiffres du clavier : selon la sélection lors de la saisie du degré de latitude, séparez les unités degré, minutes et secondes par un point ou une virgule. Terminez la saisie avec le bouton

La saisie des coordonnées est terminée : la destination est affichée sur l'écran *Informations détail*lées sur une carte d'ensemble avec le degré de latitude et de longitude. Sur cet écran, vous pouvez ajouter une destination, ouvrir et ajuster les options d'itinéraire pour le guidage routier ou démarrer le guidage routier. Pour plus d'informations, veuillez vous reporter aux pages suivantes.

### <span id="page-19-1"></span>**Destination depuis carte**

L'écran de carte offre la possibilité de saisir manuellement une destination sur la carte. De cette façon, vous pouvez directement définir le lieu de destination sans avoir recours aux saisies de destination ou de coordonnées décrites aux sections précédentes.

Pour saisir manuellement un lieu de destination sur l'écran de carte, veuillez procéder comme suit :

- 1. Tapez sur la position désirée sur l'extrait de carte affiché. Au besoin, zoomez au préalable sur l'extrait de carte à l'échelle voulue.
- 2. La position tapée est désignée à l'aide du symbole  $\hat{\mathbb{V}}$  sur la carte. Dans la partie supérieure de l'écran, le système de navigation propose un lieu de destination correspondant à cette position.
	- o Dans la mesure où une destination univoque (p. ex. un point d'intérêt) peut être identifiée, l'adresse est affichée sur la ligne de tête.
	- o Si plusieurs destinations univoques peuvent être identifiées, le nombre de destinations proposées et la position de la destination représentée sont affichés à l'intérieur de ces options (exemple :  $3/12$  signifie Destination 3 de 12 destinations disponibles). Parcourez la liste des possibles destinations via les boutons  $\blacksquare$  et  $\blacksquare$  situés dans la partie inférieure de l'écran.
	- $\circ$  Si aucune destination univoque ne peut être identifiée, les coordonnées sont affichées sur la ligne de tête.
- 3. Tapez sur le bouton **Informations détaillées** pour représenter la destination actuelle sur l'écran Informations détaillées sur une carte d'ensemble : si déposées ou disponibles, les données d'adresse de cette destination sont affichées. Via les boutons situés sur le bord inférieur de l'écran, vous pouvez ajouter la destination actuelle en tant que favori et démarrer le calcul d'itinéraire.

4. Tapez sur le bouton  $\mathbb{R}$  situé dans la partie inférieure de l'écran pour démarrer le calcul d'itinéraire vers cette destination.

# <span id="page-20-0"></span>**Démarrage du calcul d'itinéraire**

Après la saisie et la sélection de la destination, l'écran Informations détaillées apparaît. Vous disposez ici des informations suivantes sur la destination choisie :

- Pour une orientation rapide, la destination choisie est représentée sur une carte d'ensemble. En tapant sur la carte, vous ouvrez l'écran de carte. Via les boutons de commande zoom et l'affichage de la boussole, vous pouvez selon vos besoins agrandir/réduire ou afficher en 2D et 3D l'extrait de carte. Via le bouton  $\mathbb{R}$ , vous revenez aux informations détaillées.
- A côté de la carte d'ensemble est affichée l'adresse saisie. Si vous avez défini la destination à l'aide de coordonnées géographiques, ces dernières sont affichées.
- Si un numéro de téléphone est déposé pour cette destination et si la fonction téléphonique est disponible pour votre appareil de navigation, vous pouvez à l'aide du bouton **Appeler maintenant** appeler le lieu de destination.

Via les boutons de commande dans le bas de page, vous pouvez exécuter les fonctions suivantes :

- Via le bouton **Lieu favori** vous pouvez maintenant sauvegarder la destination en tant que favori dans la mémoire de votre appareil de navigation. Cette opération est décrite à la section [Favo](#page-17-0)[ris.](#page--1-0)
- Via le bouton **Autre destination**, vous pouvez ajouter une ou plusieurs destinations au guidage routier. Cette opération est décrite à la section [Editer les entrées de la liste d'itinéraire](#page-21-0).
- Via le bouton **Options d'itinéraire** , vous pouvez ajuster divers paramètres pour le guidage rou-tier. Cette opération est décrite à la section [Ajuster les options d'itinéraire](#page-31-0).
- Via le bouton  $\blacksquare$ , vous lancez le calcul du guidage routier. D'autres options sont ici disponibles, décrites à la section suivante.

# <span id="page-20-1"></span>**Gestionnaire d'itinéraire**

Via le bouton **Gestionnaire d'itinéraire** dans le menu de navigation, vous avez la possibilité de planifier et simuler des itinéraires, de consulter des informations sur l'itinéraire actuel ou de dévier le guidage routier en bloquant certains tronçons de parcours.

### <span id="page-20-2"></span>**Planifier la route**

Via le bouton **Planification d'itinéraire**, vous avez la possibilité de planifier un itinéraire ou de modifier et/ou d'optimiser ultérieurement un itinéraire déjà planifié. Ce menu permet en outre de mémoriser les parcours fréquemment utilisés et de les charger ultérieurement.

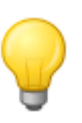

#### Conseil

Si vous devez modifier les données pendant le trajet, veuillez vous arrêter à un endroit approprié (parking etc.).

#### **Saisie de la position de départ**

A la livraison, votre appareil de navigation ne contient pas de lieux enregistrés pouvant être utilisés en tant que position de départ d'un nouvel itinéraire.

Pour créer un point de départ pour l'itinéraire, veuillez procéder comme suit :

- 1. Tapez sur l'entrée de menu Dernière position connue sur l'écran Modifier l'itinéraire : le menu Nouvelle destination s'affiche.
- 2. Saisissez une nouvelle destination : cette opération est décrite au [Chapitre 3 : Utilisation du](#page-11-0)  [logiciel de navigation GoPal®.](#page--1-0) Terminez la saisie sur l'écran *Informations détaillées* via le bouton  $\mathbf{E}$

La destination saisie est à présent utilisée en tant que position de départ pour le parcours et apparaît en haut de la liste dans le menu Modifier l'itinéraire.

### **Ajout d'une destination**

Via le bouton **Ajouter destination** sur le bord inférieur de l'écran, vous avez la possibilité de saisir d'autres points de destination pour l'itinéraire : la saisie d'une destination supplémentaire est identique à la saisie de la position de départ (cf. ci-dessus). Après la saisie, la nouvelle destination est affichée en tant que prochaine destination dans le menu Modifier l'itinéraire. Répétez l'opération pour saisir d'autres destinations qui seront ensuite ajoutées à la liste dans l'ordre où vous les aurez saisies. Si vous avez créé plus de quatre destinations, vous pouvez parcourir la liste à l'aide des boutons  $\blacktriangle$  et  $\blacktriangleright$ .

Si vous tapez sur une destination de la liste, elle s'affiche alors sur l'écran *Informations détaillées* sur une carte d'ensemble avec l'adresse ou les coordonnées enregistrées. Via le bouton de vous rejoignez le menu Modifier l'itinéraire.

#### <span id="page-21-0"></span>**Editer les entrées de la liste d'itinéraire**

Au besoin, vous pouvez effacer à tout moment les entrées de la liste d'itinéraire ou changer l'ordre d'apparition des entrées dans la liste pour modifier le déroulement de l'itinéraire.

Pour effacer une entrée de la liste, veuillez procéder comme suit :

• Tapez sur le bouton  $\mathbb{X}$  pour la destination respective : l'entrée est effacée de la liste. Si l'entrée effacée ne correspondait pas à la destination finale du parcours, toutes les destinations suivantes se déplacent d'une position vers l'avant.

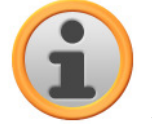

#### Note

Les entrées de liste effacées ne peuvent pas être restaurées. Le cas échéant, vous devrez saisir à nouveau la destination.

Pour changer l'ordre d'apparition des entrées dans la liste et ainsi modifier le déroulement du parcours, veuillez procéder comme suit :

• Tapez sur le bouton  $\Box$  ou  $\Box$  pour la destination respective : l'entrée se déplace d'une position vers le bas ou vers le haut et l'itinéraire résultant est détourné en conséquence.

#### **Optimisation de l'itinéraire**

A l'aide du bouton **Optimiser itinéraire**, vous pouvez vérifier l'itinéraire actuel et l'optimiser pour un guidage routier le plus efficace possible : à cet effet, votre appareil de navigation part du principe que le point de départ de votre itinéraire est identique au point d'arrivée. L'ordre des points de destination est ainsi ajusté de telle sorte que le parcours calculé vous fasse économiser le plus de temps possible.

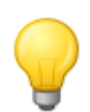

#### Conseil

Nous vous rappelons qu'une optimisation n'est effectuée que lorsque l'itinéraire, outre le point de départ/d'arrivée, comprend plus de deux destinations. De plus, votre système de navigation utilise pour l'optimisation une liaison aérienne directe. Le guidage routier optimal peut donc en pratique diverger du guidage théoriquement optimisé et a seulement valeur de proposition.

#### **Charger et sauvegarder un parcours**

Si vous utilisez fréquemment un guidage routier pour un itinéraire particulier, vous pouvez enregistrer ce parcours sur votre système de navigation puis l'appeler de nouveau ultérieurement. Pour enregistrer la planification actuelle d'itinéraire, veuillez procéder comme suit :

- 1. Tapez sur le bouton **Charger/Enregistrer**. L'écran Charger et enregistrer itinéraire s'affiche.
- 2. Tapez sur le bouton **Enregistrer itinéraire actuel** situé sur le bord inférieur de l'écran. L'écran pour la saisie du nom de l'itinéraire s'affiche.
- 3. Saisissez le nom via le clavier sur l'écran et terminez la saisie avec le bouton

Après la saisie, l'entrée correspondant à cet itinéraire apparaît dans la liste sur l'écran Charger et enregistrer *itinéraire* . Pour charger quand vous le désirez une entrée de la liste, veuillez procéder comme suit :

- 1. Tapez sur le bouton **Charger/Enregistrer**. L'écran Charger et enregistrer itinéraire s'affiche.
- 2. Tapez sur une entrée de la liste : un écran comprenant une vue de carte et des informations sur ce parcours apparaît.
- 3. Pour démarrer un quidage routier pour ce parcours, tapez sur le bouton  $\bullet$ . Si vous ne souhaitez pas effectuer de sélection, revenez à l'aide du bouton  $\mathbf{a}$  à l'écran Charger et enregistrer itinéraire.

Si vous n'avez plus besoin d'un parcours mémorisé, tapez sur le bouton correspondant : x l'entrée est effacée de la liste.

#### **Modification d'un itinéraire planifié**

Au besoin, l'itinéraire peut également être modifié ultérieurement. Veuillez alors procéder comme suit :

- 1. Tapez sur le bouton **Charger/Enregistrer**. L'écran Charger et enregistrer itinéraire s'affiche.
- 2. Tapez sur une entrée de la liste : un écran comprenant une vue de carte et des informations sur ce parcours apparaît.
- 3. Via les boutons, veuillez choisir entre les options suivantes :
	- $\circ$  Avec le bouton  $\leq$ , vous revenez sans avoir effectué de modification à l'écran Charger et enregistrer itinéraire.
	- o Avec le bouton **Editer**, vous ouvrez de nouveau l'écran Modifier l'itinéraire : toutes les fonctions décrites aux pages précédentes (ajouter une destination, modifier le déroulement du parcours, effacer des destinations etc.) sont à votre disposition.
	- o Avec le bouton **Renommer**, vous ouvrez l'écran de saisie du nom : modifiez le nom et validez la saisie avec le bouton  $\blacksquare$ . Le nom modifié est à présent affiché dans la liste sur l'écran Charger et enregistrer itinéraire.
	- o Avec le bouton **Effacer**, vous pouvez effacer cet itinéraire de votre système de navigation. Cette opération ne peut être invalidée.
	- $\circ$  Avec le bouton  $\bullet$ , vous pouvez démarrer le guidage routier pour ce parcours.

## <span id="page-23-0"></span>**Informations itinéraire**

Dans le menu *Informations itinéraire*, vous avez la possibilité d'appeler des informations importantes sur votre itinéraire planifié.

#### **Description du chemin**

Après avoir démarré le guidage routier pour un itinéraire (nouvelle destination ou itinéraire mémorisé), le bouton **Description du chemin** est à votre disposition. La description du chemin vous indique quelle rue vous devez emprunter pour arriver à destination. Toutes les informations relatives au parcours sont affichées avec les distances dans une liste sur l'écran Feuille de route et font ainsi office d'aperçu des manœuvres prévues. Si l'itinéraire prévu ne peut être affiché sur une seule page de l'écran, vous pouvez parcourir la liste à l'aide des boutons  $\blacktriangle$  et  $\blacktriangle$ .

Pour une meilleure orientation, les passages de frontière sont indiqués.

Si vous souhaitez quitter la description de chemin, revenez à l'aide du bouton  $\mathbf{f}$  au menu de sélection des informations d'itinéraire.

### **Etat du trafic**

Via cette fonction, vous pouvez afficher dans une liste et appeler les informations de trafic actuelles reçues par votre système de navigation. Pour configurer la réception d'informations de trafic, veuillez procéder comme suit :

- 1. Tapez sur le bouton **Etat du trafic :** l'écran Etat du trafic apparaît.
- 2. Tapez sur le bouton **Réglages** situé dans la partie inférieure de l'écran : le menu Réglages TMC apparaît dans les Paramètres de programme de votre système de navigation.
- 3. Adaptez la réception de services TMC à vos besoins : cette opération est décrite à la section [Ajustage des paramètres de programme](#page-37-0).

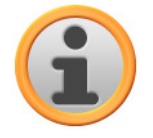

#### **Note**

Le statut de réception TMC est indiqué via l'affichage **surfi<sup>cial</sup> sur l'écran de carte ainsi** que sur l'écran Etat du trafic. En cas de réception perturbée, votre système de navigation ne peut recevoir de messages de trafic.

Après configuration des paramètres d'émetteur TMC, vous pouvez utiliser les services d'information trafic disponibles. Pour afficher des informations actuelles de trafic, veuillez procéder comme suit :

1. Tapez sur le bouton **Etat du trafic :** l'écran Etat du trafic apparaît. Dans la liste correspondante sont d'abord affichés les messages de trafic relatifs à votre itinéraire. Ces entrées sont désignées par des signaux routiers rouges (p. ex.  $\triangle$ ). L'ordre d'apparition de ces entrées dépend de la distance par rapport à votre position actuelle.

Dans la partie inférieure de la liste sont en outre affichés les résultats qui ne se situent pas sur votre itinéraire : ces entrées sont désignées par des symboles gris (p. ex.  $\rightarrow$ ) et sont classées par ordre alphabétique.

Vous pouvez parcourir la liste à l'aide des boutons  $\blacksquare$  et  $\blacksquare$ .

2. Tapez sur l'entrée désirée dans la liste pour afficher le message de trafic sur l'écran de détail : dans le texte du message sont décrits le trajet, le tronçon de parcours ainsi que le type et la longueur de l'encombrement de trafic. Si la perturbation de trafic a une influence sur la durée de votre trajet (embouteillage, circulation ralentie), la perte de temps prévue est également indiquée.

Si aucun itinéraire alternatif ne peut être calculé, le symbole d'avertissement disparaît certes de la carte, mais vous pouvez sélectionner de nouveau la perturbation de trafic sur l'écran de liste puis lancer une nouvelle fois le calcul d'un itinéraire de contournement sur l'écran de message d'avertissement.

- 3. Tapez sur le bouton **Voir sur la carte** pour afficher la position de l'encombrement de trafic sur l'écran de carte : vous pouvez zoomer ici selon vos besoins sur l'extrait de carte. Si vous souhaitez quitter l'écran de carte, tapez sur le bouton
- 4. Si l'encombrement de trafic se situe sur votre parcours actuel, vous pouvez via le bouton **Calculer d'un itinéraire bis ?** activer le calcul d'un contournement de l'encombrement de trafic : cette option n'est disponible que si l'option Déviation automatique est désactivée dans les options de route. L'itinéraire alternatif est sinon automatiquement calculé et le guidage routier dévié en conséquence. Si aucun itinéraire alternatif ne peut être calculé, le symbole d'avertissement disparaît certes

de la carte, mais vous pouvez sélectionner de nouveau la perturbation de trafic sur l'écran de liste puis lancer une nouvelle fois le calcul d'un itinéraire de contournement sur l'écran de message d'avertissement.

Si vous souhaitez quitter l'écran de liste Etat du trafic, revenez à l'aide du bouton  $\mathbf{a}$  au menu de sélection des informations d'itinéraire.

### **Aperçu**

Via le bouton **Aperçu**, vous pouvez afficher l'itinéraire calculé depuis la position actuelle/le point de départ jusqu'à la région de destination. La position actuelle est à cet effet désignée par le symbole  $\bigcirc$ , la/les destination(s) est/sont désignée(s) par le symbole  $\stackrel{\text{def}}{=}$ . Si vous avez planifié plusieurs itinéraires, ces derniers sont alors numérotés. L'itinéraire calculé entre la position actuelle/le point de départ et la/les destination(s) est représenté en bleu. Via le bouton **Démarrer guidage routier**, vous pouvez activer le guidage routier directement dans cette fenêtre.

### **Position actuelle**

Via le bouton **Position actuelle**, vous faites apparaître votre position actuelle sur l'écran de carte : la position actuelle est désignée à l'aide du symbole **A**. Via le bouton **Démarrer guidage routier**, vous pouvez activer le guidage routier directement dans cette fenêtre.

#### **Point de départ**

Via le bouton **Point de départ**, vous faites apparaître sur l'écran de carte la position de départ de l'itinéraire. L'itinéraire planifié est représenté en bleu et conduit hors des limites de l'actuel extrait de carte. Via le bouton **Démarrer guidage routier**, vous pouvez activer le guidage routier directement dans cette fenêtre.

### **Destination**

Via le bouton **Destination**, vous pouvez afficher le prochain point de destination sur l'écran de carte. L'itinéraire planifié est représenté en bleu et conduit à l'intérieur de l'extrait actuel de carte. Via le bouton **Démarrer guidage routier**, vous pouvez activer le guidage routier directement dans cette fenêtre.

### <span id="page-24-0"></span>**Bloquer l'itinéraire**

Au cours de l'itinéraire, des encombrements de circulation peuvent parfois intervenir, non (encore) connus au moment de la planification d'itinéraire et pouvant influencer le calcul. Dans ce cas, vous pouvez durant le guidage routier bloquer un tronçon de parcours succédant à votre position actuelle afin de lancer le calcul d'un itinéraire alternatif pour la distance sélectionnée et de contourner ainsi, à l'aide de votre système de navigation, l'encombrement. Pour bloquer un tronçon d'itinéraire, veuillez procéder comme suit :

1. Tapez sur le bouton **Bloquer l'itinéraire :** l'écran Longueur du blocage s'affiche.

- 2. Sélectionnez la distance souhaitée dans la liste : lorsque la distance n'apparaît pas dans l'extrait actuel, vous pouvez parcourir la liste à l'aide des boutons  $\blacksquare$  et  $\blacktriangle$ . Les options suivantes sont disponibles : 100/500 m, 1/2/5/10/15/25 km.
- 3. Après sélection de la distance, l'écran Démarrage du blocage apparaît : vous pouvez déterminer ici à quelle distance (de votre position actuelle) le parcours doit être bloqué. A côté de la position actuelle (entrée : Immédiatement), sont disponibles au choix les options suivantes : 100/500 m, 1/2/5/10/15 km

Après sélection de la longueur du blocage et de la distance jusqu'à ce dernier, votre système de navigation calcule un itinéraire alternatif et passe automatiquement à l'écran de carte : le guidage routier est actualisé et dévié. Le symbole  $\bigcirc$  sur l'écran de carte désigne la position à partir de laquelle l'itinéraire a été bloqué : le parcours dévié est indiqué en rouge sur l'écran de carte. Pour désactiver le blocage de tronçons de parcours, veuillez procéder comme suit : vous pouvez cliquer sur le symbole de corbeille situé à côté du nombre de blocages.

L'itinéraire initial est ensuite rétabli.

- 1. Tapez sur le bouton **Bloquer l'itinéraire :** l'écran Bloquer l'itinéraire s'affiche.
- 2. Tapez sur le bouton : le(s) blocage(s) actuel(s) est/sont désactivés.

Si vous souhaitez quitter le blocage d'itinéraire, vous pouvez revenir avec le bouton  $\blacktriangle$  au menu de sélection du gestionnaire d'itinéraire.

## <span id="page-25-0"></span>**Simulation d'itinéraire**

Le cas échéant, vous pouvez simuler un itinéraire planifié : le guidage routier est à cet effet affiché sur l'écran de carte et peut être visionné avec toutes les manœuvres : le guidage routier s'effectue en principe en temps réel sur la base de l'une des limitations de vitesse indiquées pour l'extrait de carte respectif. Les manœuvres sont illustrées visuellement sur l'écran mais aussi via les ordres vocaux de votre système de navigation. Pendant la simulation, plusieurs possibilités sont disponibles :

- Vous pouvez interrompre à tout moment la simulation à l'aide du bouton **Stopper la simulation**. L'écran de carte avec votre position actuelle est de nouveau affiché.
- Pendant la simulation, vous pouvez à l'aide du bouton **Prochaine manœuvre** passer à la manœuvre suivante afin de raccourcir le temps réel de guidage routier. Les indications temporelles relatives à la durée du trajet sont ajustées en conséquence.

Il est à noter que toutes les fonctions de votre système de navigation restent à votre disposition durant la simulation d'itinéraire.

# <span id="page-26-0"></span>**Démarrage et affichage du guidage routier**

Immédiatement après la saisie ou la sélection de l'itinéraire souhaité, vous pouvez démarrer le calcul et ainsi le guidage routier pour cet itinéraire.

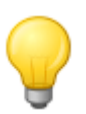

#### Conseil

Vous pouvez également démarrer le guidage routier actuel via le bouton **Démarrer guidage routier** dans le menu de navigation. Pendant le guidage routier, le bouton **Stopper guidage routier** s'affichant au lieu du bouton précédent vous permet de quitter le guidage routier actuel.

Après démarrage du guidage routier, votre système de navigation passe à l'écran de carte. L'itinéraire calculé y est affiché et le temps réel est ajusté à votre position actuelle.

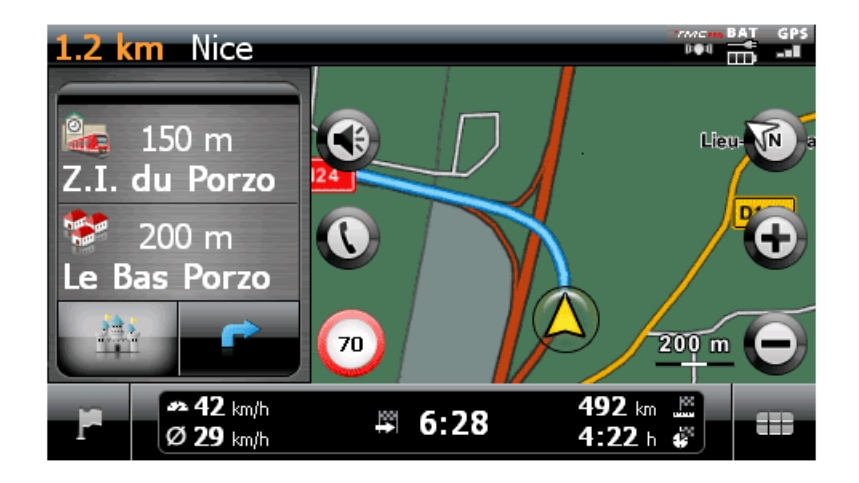

En mode écran partagé, l'itinéraire planifié est affiché de la manière suivante sur l'écran de carte :

- L'itinéraire est affiché sur un extrait de carte orienté vers le nord. Au besoin, vous pouvez via le bouton **C** commuter entre une vue 2D et 3D. Les modes d'affichage suivants sont à votre disposition :
	- $\circ$  La carte est représentée sur une vue bidimensionnelle. Si dans le menu Réglages > Affichage vous avez réglé l'écran de carte sur Carte dans le sens de marche , la carte sera toujours orientée selon le sens de marche.
	- $\circ$  Si vous avez dans le menu *Réglages > Affichage* réglé la carte sur *Nord en haut*, la carte sera toujours orientée vers le nord.
	- $\circ$  Si vous avez sélectionné l'option *Optimisé*, la carte est, avec taux d'agrandissement bas, orientée vers le nord, avec taux d'agrandissement élevés, orientée dans le sens de marche (cf. également [Réglage de l'affichage\)](#page-33-0).
	- $\circ$  En mode *Carte 3D*, la carte est affichée sur une vue tridimensionnelle basculée. L'affichage tridimensionnel est toujours orienté dans le sens de la marche.

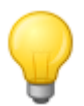

#### Conseil

Dans les modes de représentation bidimensionnels, vous pouvez déplacer manuellement l'extrait de carte actuel en tapant sur une position sur la carte puis, maintenant la pression, en déplaçant le stylet vers la position désirée : l'extrait de carte est automatiquement ajusté. Cette fonction n'est pas disponible pour le mode de représentation tridimensionnel !

- L'extrait de carte est affiché sur le côté droit de l'écran. A gauche, deux options sont disponibles sur l'écran partagé :
	- o Si la touche de points d'intérêt est active, vous pouvez, par le biais des deux touches situées au -dessus de cette dernière, sélectionner directement les deux points d'intérêt les plus proches. Via le menu Réglages > Affichage > Réglages points d'intérêt, vous pouvez déterminer quelles catégories de points d'intérêt doivent être représentées.
	- o Lorsque la touche fléchée est active, le guidage routier est représenté via la vue fléchée en plus de la carte : avant une manœuvre, la flèche indique la direction à prendre durant la manœuvre. La distance jusqu'à la prochaine manœuvre est affichée via la chaîne de segments à côté de la flèche.
- L'itinéraire planifié est affiché en bleu sur l'extrait de carte. En cas de contournement manuel ou automatique d'embouteillage, l'itinéraire alternatif est représenté en rouge.
- La rue dans laquelle vous vous trouvez actuellement est affichée dans la partie supérieure de l'écran. Avant une manoeuvre, la direction du guidage routier est affichée via la vue fléchée ainsi que via la distance jusqu'à la manœuvre. Les routes nationales et autoroutes sont représentées en couleur avec leur numéro.
- Votre position actuelle est affichée à l'aide du symbole  $\bigtriangleup$  sur la carte.
- Les informations relatives à la vitesse moyenne, à la distance jusqu'à destination finale, au temps de trajet restant et à l'heure d'arrivée (au format 480 x 272 pixels) sont affichées sur la barre inférieure de l'écran de carte (cf. également [Fonctionnement de l'écran de carte](#page-10-0)).
- Vous pouvez ajuster l'agrandissement souhaité de la carte dans le menu Réglages > Affichage > Zoom automatique (cf. section [Réglage de l'affichage\)](#page-33-0). Au besoin, vous pouvez via les boutons  $\bigoplus$  et  $\bigodot$  aiuster manuellement l'agrandissement de l'extrait actuel de carte. L'échelle actuelle est affichée sur la carte.
- Les points d'intérêt tels que stations-service, aires de repos etc. sont désignés par des symboles sur la carte. Via le menu Réglages > Affichage > Réglages points d'intérêt, vous pouvez déterminer quelles catégories de points d'intérêt doivent être représentées.

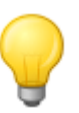

#### Conseil

Le cas échéant, vous pouvez déplacer manuellement l'extrait de carte actuel sur l'écran pour par exemple afficher sur la carte les points d'intérêt situés dans les environs de l'itinéraire calculé. A cet effet, tapez sur une position appropriée, maintenez le stylet et déplacez-le vers une quelconque position souhaitée sur l'écran : l'extrait de carte est automatiquement aiusté.

Outre via guidage routier visuel, toutes les manœuvres sont également annoncées via des ordres vocaux, dans la mesure où vous avez activé les options souhaitées dans le menu Réglages > Annonces vocales. Vous pouvez ajuster comme suit la restitution vocale durant le guidage routier :

- Tapez sur le bouton  $\bullet$  situé en haut à gauche de l'écran : le menu de réglage Paramètres audio s'ouvre, dans lequel vous pouvez ajuster le volume de la voix, du clic de touche et de la restitution audio de fichiers MP3 via l'application annexe MP3 Player. Le volume réglé ici vaut pour la restitution via le haut-parleur interne ainsi que pour la restitution via la prise casque (mini jack 3,5 mm) de votre appareil de navigation.
	- o Via les boutons  $\blacksquare$  et  $\blacksquare$ , vous pouvez augmenter ou réduire le son du signal respectif sur sept niveaux. Le niveau le plus bas correspond à la mise en sourdine.

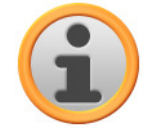

#### **Note**

Le réglage sonore effectué est mémorisé et activé comme tel lors du prochain démarrage de votre système de navigation.

# <span id="page-28-0"></span>**Autres vues**

Vous pouvez dans le menu rapide sélectionner des vues alternatives pour l'affichage de carte. Les réglages pour le menu rapide sont décrits à la section [Ajustage des paramètres de menu rapide](#page-42-1).

### <span id="page-28-1"></span>**Affichage boussole**

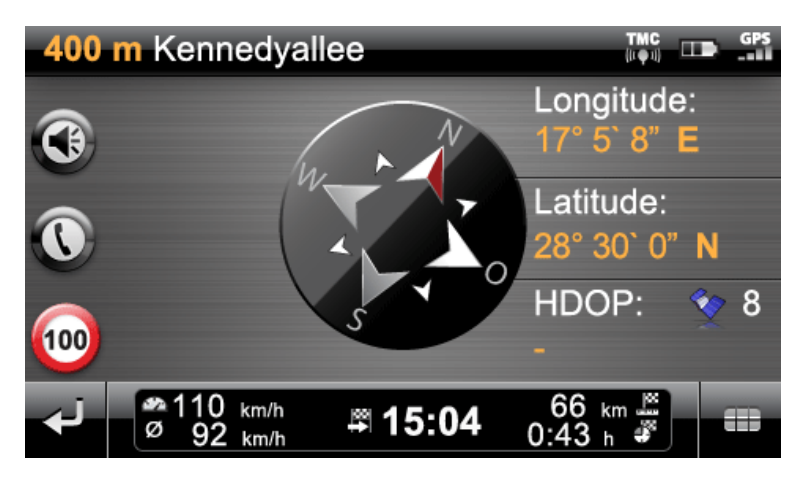

La vue boussole offre un affichage de votre position actuelle par rapport aux quatre points cardinaux. Pour une meilleure orientation, le nord est affiché en couleur. Votre position actuelle est en outre indiquée en degrés de longitude et de latitude (degrés, minutes d'arc et secondes d'arc). L'orientation de la boussole et l'affichage des coordonnées géographiques sont actualisés en permanence pour permettre une orientation précise. Toutefois, ici encore, l'exactitude des mesures, en l'occurrence de l'affichage, dépend de la qualité de réception du signal GPS : c'est la raison pour laquelle la qualité de réception GPS est elle aussi indiquée dans le champ HDOP. A côté du symbole  $\blacktriangleright$  est en outre affiché le nombre de satellites dont le signal est actuellement reçu.

Dans la partie inférieure de la fenêtre, sur la barre d'informations, sont affichées toutes les autres données relatives à l'itinéraire actuel (vitesse, distance, temps de trajet calculé etc.).

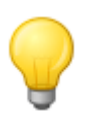

#### **Conseil**

Votre système de navigation utilise les signaux de plusieurs satellites pour déterminer votre position. Des chevauchements peuvent intervenir dans les zones d'intersection entre ces signaux satellites et affecter l'exactitude des mesures. La valeur HDOP indiquée sur la vue de boussole indique l'exactitude de mesure sur la carte 2D horizontale : des valeurs situées entre  $0.1$  et 6 garantissent une exactitude de mesure suffisante à haute. Des divergences peuvent se produire pour les valeurs supérieures à 6.

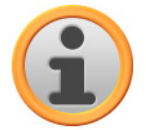

#### **Note**

Si une limitation de vitesse est disponible pour le tronçon actuel de parcours, elle est indiquée à l'aide du symbole  $\Box$  dans le coin gauche de l'écran : un avertissement vocal ne se fait entendre que si les options Panneaux avertisseurs dans le menu Réglages > Configurer fonctions spéciales ainsi que Indications trafic dans le menu Réglages > Annonces vocales sont activées et si la vitesse a été dépassée de la valeur indiquée.

### <span id="page-29-0"></span>**Vue détaillée**

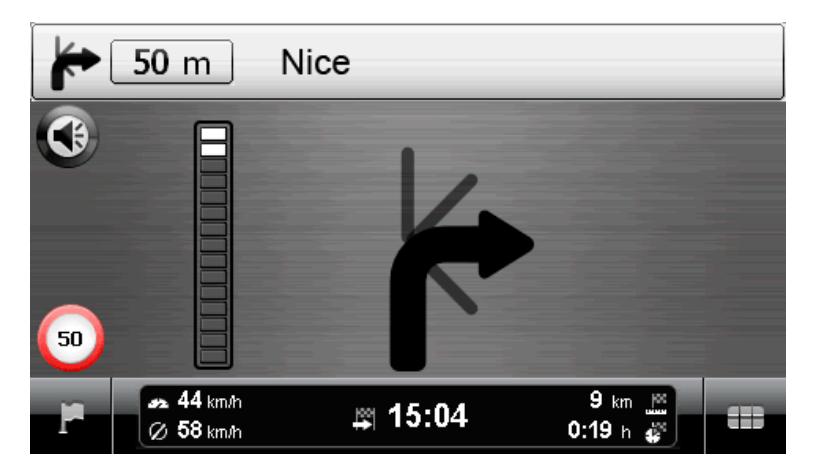

La vue détaillée offre, indépendamment de la carte, un système de guidage fléché. La vue fléchée offre les informations suivantes :

- La flèche indique le sens de circulation actuel. Avant une manœuvre, la flèche indique la direction à prendre durant la manœuvre. Selon la manœuvre, des rues latérales peuvent elles aussi être affichées, la route principale reste cependant clairement désignée.
- La distance jusqu'à la prochaine manœuvre est affichée via la chaîne de segments à côté de la flèche : plus la manœuvre approche, plus le nombre de segments remplis augmente. Vous pouvez ainsi aisément évaluer la distance réelle jusqu'à la manœuvre par rapport à votre vitesse de conduite.
- Dans la partie supérieure de l'écran sont indiqués la rue dans laquelle vous vous trouvez actuellement et le trajet à effectuer sur cette route jusqu'à la prochaine manœuvre. Les routes nationales et autoroutes sont représentées en couleur avec leur numéro.
- Peu avant l'exécution d'une manœuvre, l'affichage commute : la distance jusqu'à la manœuvre est à présent affichée, de même que la rue/direction vers laquelle vous serez conduit après la manœuvre.

Dans la partie inférieure de la fenêtre, sur la barre d'informations, sont affichées toutes les autres données relatives à l'itinéraire actuel (vitesse, distance, temps de trajet calculé etc.).

### <span id="page-29-1"></span>**Info voyage**

L'écran *Info voyage* offre les informations suivantes sur l'actuel guidage routier :

- **Vitesse maximale**
- **Vitesse moyenne**
- **Trajet parcouru**
- **Durée du trajet**

Ces informations se rapportent à tous les itinéraires empruntés depuis la dernière remise à zéro des infos voyage (cf. ci-dessous). Pour mesurer des informations relatives à un itinéraire particulier, vous devez remettre à zéro les infos voyage au commencement du guidage routier. A cet effet, veuillez activer le bouton  $\mathbb{R}$  toutes les valeurs sont mises sur 0 et la mesure est redémarrée.

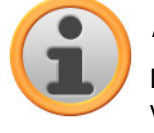

#### **Note**

Les valeurs contenues dans les infos voyage sont automatiquement remises à 0 lorsque votre appareil de navigation ne reçoit pas de paquet de données GPS valides durant deux heures.

# <span id="page-30-0"></span>**Chapitre 4: Ajustage des paramètres**

Après démarrage de votre système de navigation, l'écran affiche les diverses zones de fonctions à votre disposition.

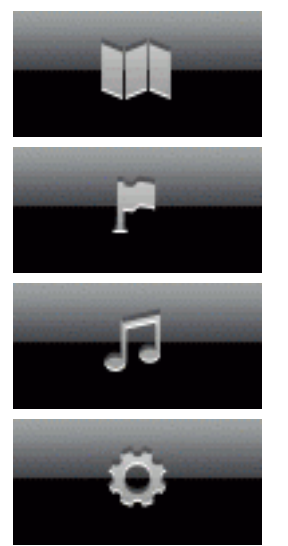

Via ce bouton, vous pouvez activer l'écran de carte.

Via ce bouton, vous pouvez démarrer le menu de navigation.

Via ce bouton, vous pouvez démarrer le menu Autres applications. Pour plus d'informations sur le fonctionnement des autres fonctions de votre système de navigation, veuillez vous reporter au mode d'emploi de l'appareil.

Via ce bouton, vous ouvrez le menu de réglage dans lequel vous pouvez ajuster les paramètres de base de votre système de navigation. Les options de réglage disponibles sont décrites à la section suivante.

Si vous souhaitez conserver les réglages standard de votre système de navigation ou avez déjà ajusté vos paramètres personnels, vous pouvez ignorer les pages suivantes et passer directement au chapitre suivant.

# <span id="page-30-1"></span>**Réglages spécifiques pour le logiciel de navigation**

Après la mise en service, votre système de navigation démarre l'assistant de réglages qui vous accompagne pas à pas à travers tous les les réglages importants. Vous pouvez toutefois conserver les réglages standard que vous pouvez à tout moment modifier et adapter à vos besoins personnels dans le menu *Réglages*. Vous pouvez ouvrir le menu *Réglages* via le bouton  $\bullet$  disponible sur le bord inférieur du menu de navigation. L'assistant de réglages peut également être appelé plus tard via le menu de réglages du même nom.

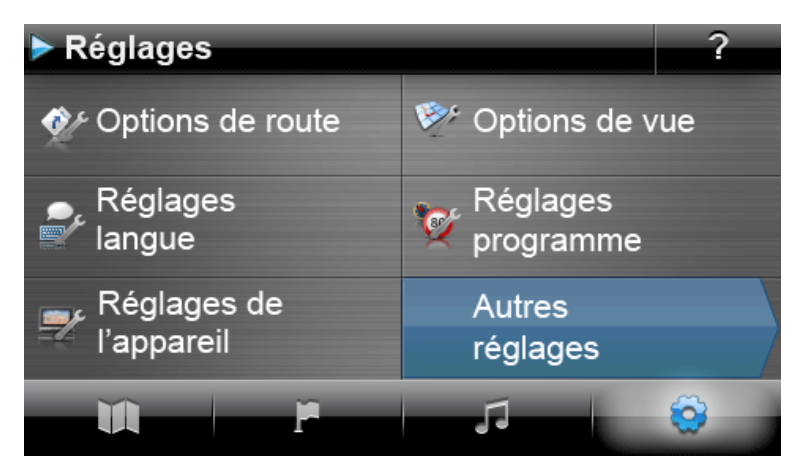

Vous pouvez choisir ici entre les menus de réglage suivants :

• **Options d'itinéraire** • **Affichage**

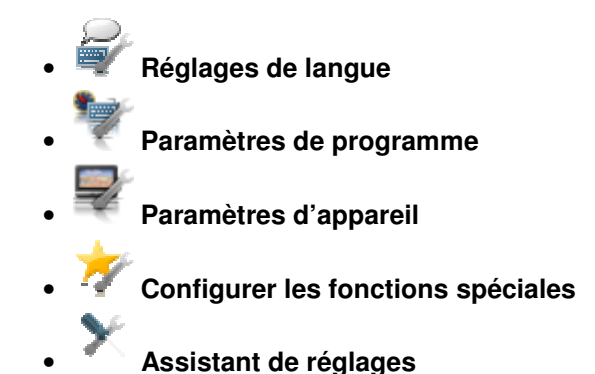

Nous allons décrire ci-après les menus de réglage disponibles ainsi que les options de réglage qu'ils comportent. Vous pouvez à tout moment modifier à nouveau les réglages effectués.

### <span id="page-31-0"></span>**Ajustage des options de route**

Dans ce sous-menu, vous pouvez ajuster exactement le calcul d'itinéraire et le guidage routier selon vos besoins personnels. Nous attirons votre attention sur le fait que les options de route sont interactives : selon le type d'itinéraire sélectionné, d'autres options de route sont désactivées.

Via les boutons dans le menu Options d'itinéraire, sélectionnez l'itinéraire souhaité pour ajuster les options d'itinéraire correspondantes.

Vous avez le choix entre les options suivantes :

#### • **Sélection de véhicule**

o **Autos**

Le calcul d'itinéraire est optimisé pour les véhicules automobiles. Ce réglage est soumis aux règles du Code de la route : toutes les rues peuvent en principe être empruntées, les rues à sens unique toutefois ne sont praticables que dans le sens de la circulation. Les zones piétonnes ne sont en principe pas accessibles directement : un message correspondant est affiché.

#### o **Piétons**

Le calcul d'itinéraire est optimisé pour les piétons (possible dans un rayon de 50 km maximum par rapport à la position actuelle) : les pistes cyclables et chemins pour piétons sont également pris en considération lors du calcul d'itinéraire, les rues à sens unique peuvent être empruntées dans les deux sens, les zones piétonnes sont directement accessibles. L'itinéraire calculé est toujours le plus court, le contournement d'embouteillage est inactif. L'utilisation d'autoroutes et de routes à péage est exclue, les options de route correspondantes sont automatiquement désactivées (cf. plus loin).

#### o **Cycles**

Le calcul d'itinéraire est optimisé pour les cycles (possible dans un rayon de 50 km maximum par rapport à la position actuelle) : les pistes cyclables sont également prises en considération lors du calcul d'itinéraire, les zones piétonnes sont directement accessibles. L'itinéraire calculé est toujours le plus court, le contournement d'embouteillage est inactif. L'utilisation d'autoroutes et de routes à péage est exclue, les options de route correspondantes sont automatiquement désactivées (cf. plus loin).

#### • **Type d'itinéraire**

#### o **Court**

Le calcul d'itinéraire est optimisé selon la longueur du trajet : l'itinéraire le plus court est respectivement calculé.

#### o **Rapide**

Le calcul d'itinéraire est optimisé selon la durée du trajet : l'itinéraire le plus rapide est respectivement calculé.

### o **Economique**

Le calcul d'itinéraire offre une combinaison entre l'itinéraire le plus rapide et l'itinéraire le plus court : on parle ici d'itinéraire économique.

L'option suivante n'est disponible que si les données cartographiques correspondantes ont été installées sur votre appareil de navigation. Pour plus d'informations, veuillez vous reporter à la section [Actions manuelles pour l'échange de données](#page-52-1).

#### o **Optimisé selon flux de circulation**

Avec l'option Optimisé selon flux de circulation, l'itinéraire le plus rapide est en principe également recherché. Toutefois, l'appareil de navigation se rapporte à cet effet à des informations spéciales relatives à la densité du trafic et mentionnées dans le matériel cartographique : les noeuds de circulation pour lesquels un risque d'embouteillage est supposé au moment du calcul d'itinéraire sont contournés. Un itinéraire alternatif de contournement des nœuds de circulation, optimisé selon le flux de circulation, est alors calculé.

#### • **Déviation**

### o **Aucun**

Le contournement d'embouteillage est désactivé : les informations de trafic actuelles (TMC) ne sont pas prises en considération lors du calcul d'itinéraire.

#### o **Manuel**

Lorsque le contournement manuel d'embouteillage est activé, un symbole d'avertissement sur l'écran de carte vous informe du prochain encombrement de trafic situé sur votre itinéraire et ayant une influence sur la durée de votre trajet.

# o **Automatique**

Lorsque le contournement automatique d'embouteillage est activé, le logiciel de navigation calcule, à l'aide des informations de trafic disponibles, automatiquement des itinéraires alternatifs en cas d'encombrements de trafic situés sur votre itinéraire et ayant une influence sur la durée de votre trajet.

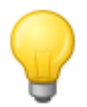

#### Conseil

L'option sélectionnée pour le contournement d'embouteillage est également utilisée pour les Réglages TMC dans le menu Paramètres de programme où elle peut être modifiée (cf. [Ajustage des paramètres de programme](#page-37-0)).

#### • **Bacs**

#### o **Utiliser**

L'utilisation de bacs est prise en considération lors du calcul d'itinéraire.

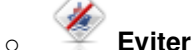

L'utilisation de bacs est exclue du calcul d'itinéraire.

#### • **Autoroutes**

# o **Utiliser**

Outre les routes communales, départementales et nationales, les autoroutes sont également prises en considération lors du calcul d'itinéraire.

# o **Eviter**

L'utilisation d'autoroutes est exclue du calcul d'itinéraire : seules les routes communales, départementales et nationales sont prises en considération lors du calcul d'itinéraire.

#### • **Routes à péage**

#### o **Utiliser**

Les routes à péage sont prises en considération lors du calcul d'itinéraire.

o **Eviter**

L'utilisation de routes à péage est exclue du calcul d'itinéraire.

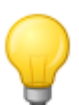

#### Conseil

Bien que le matériel cartographique soit actuel au moment de la livraison, nous ne pouvons garantir qu'il mentionne toutes les routes à péage existantes.

# <span id="page-33-0"></span>**Réglage de l'affichage**

Dans ce sous-menu, vous pouvez régler selon vos besoins personnels les paramètres d'affichage sur l'écran tactile de votre système de navigation. Les options suivantes sont ici disponibles :

• **Vue générale de la carte** 

#### o **Uniquement carte**

En mode Uniquement carte, la carte continue à être affichée pendant une manœuvre. La flèche de manœuvre est affichée en petit sur la carte.

#### o **Ecran fléché**

En mode Ecran fléché, le guidage routier est exclusivement affiché par le biais de flèches de manœuvre, un affichage de carte n'est pas prévu. La vue fléchée peut également être activée via le menu rapide (Quick).

# o **Carte désactivée**

En mode Carte désactivée, aucune information n'est affichée sur l'écran tactile : le guidage routier s'effectue uniquement par le biais d'ordres vocaux.

#### o **Ecran partagé**

En mode Ecran partagé, l'affichage est partagé : sur le côté droit de l'écran est affichée la carte, à gauche, vous pouvez choisir entre une vue fléchée et un affichage de points d'intérêt. Sur l'écran d'affichage de points d'intérêt, les deux points d'intérêt les plus proches peuvent être directement sélectionnés. Sur la vue fléchée, le guidage routier est représenté au moyen de flèches de manœuvre.

#### o **Changement carte et flèche**

En mode Changement carte et flèche, l'affichage passe dynamiquement de l'écran de carte à l'écran fléché pendant une manœuvre. Après la manœuvre l'affichage revient à la vue carte.

# o **Changement carte et écran partagé**

En mode Changement carte et écran partagé, l'affichage passe dynamiquement de l'écran de carte à l'écran partagé pendant une manœuvre. Après la manœuvre l'affichage revient à la vue carte.

#### • **Design de jour/de nuit**

#### o **Automatique**

Selon l'heure actuelle, le design de la carte est automatiquement réglé sur un mode jour ou obscurité.

o **Design de jour** Le design de carte est optimisé pour la lumière du jour.

o **Design de nuit**

Le design de carte est optimisé pour un fonctionnement de nuit.

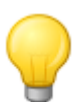

#### Conseil

Les réglages pour le fonctionnement de jour et de nuit peuvent être effectués selon vos besoins dans le menu Réglages initiaux > Réglages écran > Réglage de la luminosité (cf. section Réglages écran).

#### • **Réglages de points d'intérêt**

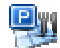

#### o **Points d'intérêt sur la carte**

Dans cette liste de sélection, vous choisissez quelles catégories de points d'intérêt sont affichées sur l'écran de carte. Tapez à cet effet sur le bouton  $\sqrt{\phantom{a}}$  à côté de la catégorie de points d'intérêt : le statut d'affichage est commuté et la sélection est transférée sur la carte.

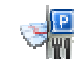

#### o **Points d'intérêts sur l'écran partagé**

Dans cette liste de sélection, vous choisissez quelles catégories de points d'intérêt sont affichées dans la sélection directe sur l'écran partagé (mode de sélection catégorie de points d'intérêt). Tapez à cet effet sur le bouton  $\blacktriangleleft$  à côté de la catégorie de points d'intérêt : le statut d'affichage est commuté et la sélection est transférée sur les touches de sélection sur l'écran partagé.

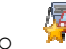

#### **F** Stations-service préférées

Dans cette liste de sélection, vous choisissez quelle(s) marques de stations-service doit/doivent être proposée(s) sur la carte et l'écran partagé. Tapez à cet effet sur le bouton  $\sqrt{\ }$  à côté de la marque de station-service pour commuter le mode d'affichage.

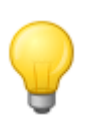

#### Conseil

Via le bouton Afficher tous les points d'intérêt sur le bord inférieur de l'écran, vous commutez globalement le statut de toutes les entrées disponibles.

#### • **Orientation carte 2D**

#### o **Nord en haut**

En mode Nord en haut, l'affichage de carte est toujours orienté vers le nord : en pratique, votre sens de marche différera donc de l'orientation de la carte ou même sera dans la direction inverse.

#### o **Carte dans le sens de marche**

En mode Carte dans le sens de marche, l'affichage de carte est toujours orienté dans votre sens de marche actuel : selon le niveau de zoom, il peut donc arriver que le pays ou la région que vous êtes en train de traverser, soit affiché(e) latéralement ou tête en bas.

# o **Optimisé**

En mode Optimisé, la carte est orientée, selon l'échelle, vers le nord ou dans le sens de marche. En pratique :

- o En présence de hauts niveaux de zoom (fort agrandissement de l'extrait de carte), la carte est affichée dans le sens de marche et offre ainsi une orientation facilitée.
- o En présence de bas niveaux de zoom (agrandissement minimal de l'extrait de carte), la carte est automatiquement tournée de sorte à toujours être orientée vers le nord : ce mode améliore l'homogénéité de la représentation et empêche que des pays ou régions soient affichés à l'envers.

### **Conseil**

Vous ne pouvez commuter entre l'écran de carte 2D et l'écran de carte 3D basculé qu'à l'aide du symbole de boussole à l'écran.

#### • **Format horaire**

 $\frac{1}{24}$  24 h

Toutes les informations temporelles à l'intérieur du logiciel de navigation sont affichées au format horaire 24 heures.

 $\circ$   $\bullet$ <sup> $\bullet$ </sup> 12 h

Toutes les informations temporelles à l'intérieur du logiciel de navigation sont affichées au format horaire 12 heures (AM/PM).

#### • **Zoom automatique**

 $\overline{111}$ o **Proche** 

L'extrait de carte actuel est agrandi avec haut niveau de zoom.

#### o **Moyen**

En présence d'une fonction zoom automatique active, l'extrait de carte actuel est agrandi avec niveau de zoom moyen peu avant l'exécution d'une manœuvre.

#### o **Eloigné**

L'extrait de carte actuel est agrandi avec bas niveau de zoom.

#### • **Variation de lumière automatique**

Cette option n'est prévue qu'en cas de fonctionnement sur batterie de votre appareil de navigation. Elle permet de réduire la consommation d'énergie de ce dernier et ainsi d'augmenter sa durée de fonctionnement.

#### o **Standard**

En mode Standard, la luminosité de l'affichage à l'écran est automatiquement variée (fonctionnement de jour : Luminosité nuit ; fonctionnement de nuit : Luminosité nuit réduite), si l'appareil n'a pas été utilisé durant 30 secondes et en l'absence de manœuvre imminente.

Pendant l'utilisation de l'appareil et en cas de manœuvre imminente (auto/moto : à 5 kilomètres ; cycle : à 750 m), la luminosité de l'écran est automatiquement aiustée à la Luminosité jour définie dans les réglages d'appareil (cf. section [Réglages écran\)](#page-39-1) puis de nouveau variée.

#### o **Intelligent**

En mode Intelligent, la luminosité de l'écran en fonctionnement de nuit est graduée encore plus précisément : selon la distance jusqu'à la prochaine manœuvre, elle est automatiquement commutée entre une luminosité minimale (distance jusqu'à la prochaine manœuvre : plus de 5 kilomètres), une Luminosité nuit réduite (distance jusqu'à la prochaine manœuvre : de 2,5 à 5 kilomètres) et la Luminosité nuit définie dans les réglages

d'appareil (distance jusqu'à la prochaine manœuvre : moins de 2,5 kilomètres ou appareil en cours d'utilisation). La luminosité de l'écran est ensuite de nouveau automatiquement variée.

### <span id="page-36-0"></span>**Ajustage des paramètres de langue**

Ce sous-menu vous permet d'ajuster les paramètres de langue.

#### • **Langue**

La langue de menu du logiciel de navigation est préréglée via sélection du fichier d'installation spécifique au pays ou de la langue pendant l'installation.

Dans la mesure où plusieurs langues sont préinstallées sur votre appareil de navigation, vous pouvez sélectionner une autre langue en tapant sur l'entrée correspondante dans la liste.

#### Conseil

Il est possible d'installer ultérieurement d'autres langues en sélectionnant les fichiers d'installation relatifs à d'autres pays dans le GoPal® Assistant (cf. Action via le Content [Import Wizard\)](#page--1-0).

#### • **Sélection clavier**

#### o **Alphabétique**

La saisie alphanumérique (p. ex. de noms de pays, de villes, de rues) s'effectue sur un clavier avec agencement de touches standard par ordre alphabétique.

#### o **Allemand**

L'agencement des touches est commuté sur le standard QWERTZ mis au point pour les régions germanophones, la Pologne, la Tchéquie et la Russie.

#### o **Anglais**

L'agencement des touches est commuté sur le standard QWERTY mis au point pour les régions anglophones, la Scandinavie, l'Italie, la Turquie, le Portugal et les Pays-Bas.

#### **F** Français

L'agencement des touches est commuté sur le standard AZERTY mis au point pour les régions francophones.

#### o **Cyrillique**

L'agencement des touches sur le clavier est commuté pour permettre la saisie de caractères cyrilliques russes.

#### o **Grec**

L'agencement des touches sur le clavier est commuté pour permettre la saisie de caractères cyrilliques grecs.

#### • **Annonces vocales**

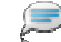

#### o **Noms de rue**

Lorsque cette option est activée, le nom de la rue est annoncé pour la prochaine manœuvre.

# o **Indications trafic**

Si cette option est activée, des indications relatives au trafic sont annoncées pour la prochaine manoeuvre.

# o **Directions**

Si cette option est activée, la direction à prendre est annoncée pour la prochaine manœuvre.

### <span id="page-37-0"></span>**Ajustage des réglages programme**

Ce sous-menu vous permet d'ajuster les paramètres spécifiques à l'application.

#### • **Réglages TMC**

Dans ce sous-menu, vous pouvez régler la réception d'informations de trafic TMC.

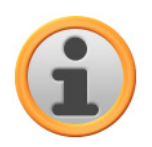

#### **Note**

TMC est un service numérique de données radio pour la transmission de messages d'encombrement de trafic via le Radio Data System (RDS) et pouvant être interprété par votre appareil de navigation. TMC utilise les données fournies par la police, les avertisseurs d'embouteillage ou par d'autres sources disponibles.

La qualité de réception du signal d'info trafic est affichée dans l'indicateur de statut **adult dans la partie supérieure de l'écran de carte.** 

Les bouton situés dans la partie inférieure de la zone de sélection de données correspondent aux options suivantes :

#### o **Déviation**

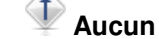

Le contournement d'embouteillage à partir d'informations TMC n'est pas activé

#### o **Manuel**

Avec contournement manuel d'embouteillage, seul un symbole d'avertissement sur l'écran de carte vous informe des encombrements de la circulation détectés via TMC.

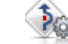

o **Automatique**

A l'aide des informations TMC disponibles, l'appareil calcule un contournement automatique d'embouteillage (cf. également section [Réglage des options d'itinéraire](#page-31-0) ).

#### o **Recherche de station**

#### **○ <sup>劉億</sup> Automatique**

Votre appareil de navigation recherche automatiquement une station. En cas de dégradation de la qualité de réception, une nouvelle station est immédiatement recherchée.

### o **Manuelle**

Via la recherche manuelle de station, vous pouvez effectuer un réglage fixe de station TMC avec les boutons **et ...** En cas de dégradation de la qualité de réception, une nouvelle station n'est alors pas recherchée.

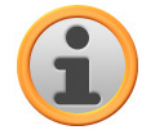

#### Note

Les boutons  $\blacktriangle$  et  $\blacktriangle$  ne peuvent être utilisés que si vous recherchez la station TMC manuellement.

#### • **Fuseau horaire**

- o L<sup>GMT</sup> Le fuseau horaire du logiciel de navigation est réglé sur Greenwich Mean Time. Ce réglage correspond au fuseau horaire Edimbourg, Lisbonne, Londres.
- $\circ$   $\frac{GMT}{4 \cdot 100}$  A la livraison, le fuseau horaire est préréglé sur GMT+1 :00 (Greenwich Mean Time plus 1 heure). Ce réglage correspond au fuseau horaire Amsterdam, Berlin, Rome.
- o  $\frac{GMT}{22.00}$  Le fuseau horaire est réglé sur Greenwich Mean Time plus 2 heures. Ce réglage correspond au fuseau horaire Athènes, Istanbul, Minsk.
- o  $\frac{GMT}{2200}$  Le fuseau horaire est réglé sur Greenwich Mean Time plus 2 heures. Ce réglage correspond au fuseau horaire Helsinki, Kiev, Riga, Sofia.
- o  $\frac{GMT}{43.00}$  Le fuseau horaire est réglé sur Greenwich Mean Time plus 3 heures. Ce réglage correspond au fuseau horaire Moscou, Saint-Pétersbourg, Volgograd.
- $\circ$   $\frac{[6M]}{4400}$  Le fuseau horaire est réglé sur *Greenwich Mean Time plus 4 heures*. Ce réglage correspond au fuseau horaire Samara.
- o  $\frac{G(M)}{4500}$  Le fuseau horaire est réglé sur Greenwich Mean Time plus 5 heures. Ce réglage correspond au fuseau horaire Ekaterinbourg.
- $\circ$   $\frac{[SM]}{48,00]}$  Le fuseau horaire est réglé sur Greenwich Mean Time plus 6 heures. Ce réglage correspond au fuseau horaire Omsk.
- $\circ$   $\frac{[OM]}{47,00}$  Le fuseau horaire est réglé sur Greenwich Mean Time plus 7 heures. Ce réglage correspond au fuseau horaire Krasnoïarsk.
- o  $\frac{G(M)}{28.00}$  Le fuseau horaire est réglé sur Greenwich Mean Time plus 8 heures. Ce réglage correspond au fuseau horaire Irkoutsk.

#### • **Mode sécurisé**

# o **Activé**

Avec cette option, vous activez le mode sécurisé : en mode sécurisé, le pilotage de l'appareil via l'écran tactile est impossible pendant la conduite. Une éventuelle distraction du conducteur est ainsi empêchée.

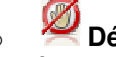

#### o **Désactivé**

Avec cette option, vous désactivez le mode sécurisé : le pilotage de l'appareil via l'écran tactile est ainsi également possible pendant la conduite.

#### • **Carte active**

 La sélection pour le matériel cartographique actuellement actif est ici affichée. Si vous avez installé du matériel cartographique supplémentaire sur votre système de navigation, vous pouvez sélectionner ici d'autres cartes.

#### • **Enregistrer trace GPS**

#### o **Désactivé**

Le trajet parcouru n'est pas enregistré ni stocké sur votre appareil en tant que trace GPS.

#### o **Activé**

Si vous choisissez cette option, l'itinéraire actuel est enregistré à partir de ce moment. L'enregistrement est stoppé en cas de remise à zéro des informations sur l'écran Info voyage (cf. section [Info voyage\)](#page-29-1) ou de sélection de l'option Enregistrer trace GPS. : désactivé.

#### • **Unité**

### o **Métrique**

Toutes les données de parcours sont mesurées dans un format métrique. Les messages et indications de distance à l'écran se basent sur le format kilomètres/mètres.

#### o **Impérial**

Toutes les données de parcours sont mesurées dans un format impérial. Les messages et indications de distance à l'écran se basent sur le format miles/pieds.

#### **•** Informations sur version

Ce bouton vous permet d'afficher les informations relatives au fabricant et au numéro de

version du matériel cartographique actuellement installé.

# <span id="page-39-0"></span>**Ajustage des réglages de l'appareil**

Vous pouvez choisir ici entre les menus de réglage suivants :

- **Volume**
- **Réglages écran**
- **Options d'alimentation**
- **Réglages Security (selon l'appareil)**
- **Emetteur FM (selon l'appareil)**
- **Restauration des réglages d'usine**

Tapez sur l'un des boutons de commande pour ouvrir le sous-menu respectif. Pour quitter un menu de réglage, tapez sur le bouton de commande

#### **Réglages de volume sonore**

Dans ce sous-menu, vous pouvez ajuster individuellement, via l'application annexe lecteur MP3, le volume sonore pour la sortie vocale, le clic de touche et la restitution audio de fichiers MP3. Le volume réglé ici vaut pour la restitution via le haut-parleur interne ainsi que pour la restitution via la prise casque (mini jack 3,5 mm) de votre appareil de navigation.

Via les boutons  $\blacktriangle$  et  $\blacktriangleright$ , vous pouvez augmenter ou réduire le son du signal respectif sur sept niveaux. Le niveau le plus bas correspond à la mise en sourdine.

### <span id="page-39-1"></span>**Réglages écran**

Dans ce sous-menu, vous pouvez ajuster individuellement la luminance pour le fonctionnement de jour/de nuit ainsi que le calibrage de l'écran.

- Si vous tapez sur le bouton **Réglage de la luminosité**, vous pouvez augmenter ou réduire individuellement sur six positions via les boutons  $\blacksquare$  et  $\blacksquare$  le Niveau de luminance Jour et le Niveau de luminance Nuit
- Si vous tapez sur le bouton **Calibrage de l'écran**, vous pouvez recalibrer l'écran tactile de votre appareil de navigation. Ceci est nécessaire lorsque les indications à l'écran ne correspondent plus à l'action exécutée : par exemple, les touches et les signes ou ordres afférents peuvent ne plus concorder comme voulu.

Pour effectuer un calibrage, veuillez suivre les instructions à l'écran en tapant sur les croix. Validez ensuite les nouveaux réglages en tapant de nouveau sur l'écran.

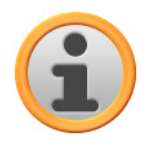

#### **Note**

Lors du formatage de la mémoire flash de votre appareil de navigation p. ex. pour une mise à jour de logiciel, l'écran doit durant l'installation également être recalibré (cf. mode d'emploi de l'appareil).

Les réglages de luminance sont enregistrés et activés lors du prochain démarrage de votre système de navigation.

#### **Options d'alimentation**

Dans ce sous-menu, vous pouvez ajuster les options d'énergie pour le fonctionnement sur accu et sur secteur. La capacité restante de l'accu est affichée dans la partie inférieure de l'écran sur un bargraphe.

• Lorsque vous tapez sur l'entrée de menu ... sur accu vous avez le choix entre les options suivantes :

#### o **Désactivé**

L'appareil de navigation n'est éteint qu'après épuisement de la capacité de l'accu interne.

o **15/30/45 min/ 1/2 heure(s)** 

Lorsque l'appareil de navigation n'est pas utilisé et qu'aucun guidage routier n'est activé, l'appareil passe en mode veille après la durée sélectionnée : si vous pressez l'interrupteur de marche/arrêt, l'appareil est de nouveau activé et le dernier écran actif affiché.

• Lorsque vous tapez sur l'entrée de menu ... au chargeur vous avez le choix entre les options suivantes :

#### o **Désactivé**

L'appareil de navigation n'est jamais éteint.

#### o **15/30/45 min/ 1/2 heure(s)**

Lorsque l'appareil de navigation n'est pas utilisé et qu'aucun guidage routier n'est activé, l'appareil passe en mode veille après la durée sélectionnée : si vous pressez l'interrupteur de marche/arrêt, l'appareil est de nouveau activé et le dernier écran actif affiché.

• Dans le menu Veille automatique, vous pouvez déterminer le comportement de l'appareil lorsque la fiche d'alimentation est débranchée durant le fonctionnement ou le chargement.

#### o **Désactivé**

L'appareil reste allumé indépendamment du statut de l'alimentation électrique jusqu'à ce que la tension interne soit épuisée. Dans ce cas, les réglages effectués dans les Options d'alimentation sont actifs.

#### o **1 minute**

Si vous tapez sur l'option 1 minute dans la liste, l'appareil est automatiquement éteint une minute après le débranchement de la fiche de charge.

o **2 minutes** 

Si vous tapez sur l'option 2 minutes dans la liste, l'appareil est automatiquement éteint deux minutes après le débranchement de la fiche de charge.

o **5 minutes** 

Si vous tapez sur l'option 5 minutes dans la liste, l'appareil est automatiquement éteint deux minutes après le débranchement de la fiche de charge.

Si vous n'avez pas sélectionné Veille automatique: Désactivé, votre appareil de navigation affiche l'écran suivant après débranchement de la fiche d'alimentation :

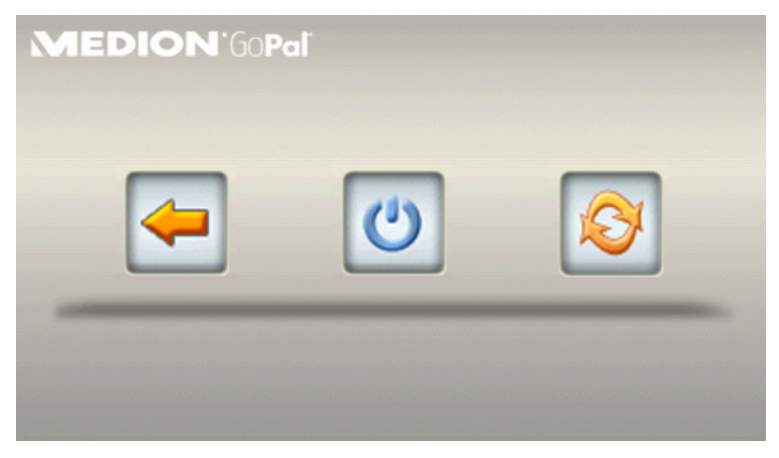

- Avec la touche  $\blacktriangleright$  vous revenez à l'écran actif avant le débranchement de la fiche.
- Avec la touche **U**, vous éteignez l'appareil.
- Avec la touche  $\left|\bullet\right\rangle$ , l'appareil est redémarré.

Sans action de votre part, l'appareil se met en veille au bout de cinq minutes.

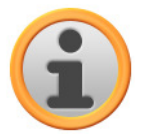

#### **Note**

Nous attirons votre attention sur le fait que cette fonction n'est disponible que pour certains types d'appareils.

#### **Réglages de sécurité**

Votre système de navigation offre la possibilité d'un accès protégé via saisie d'un mot de passe personnel. Pour davantage d'informations sur les réglages de sécurité, veuillez vous reporter au mode d'emploi de l'appareil.

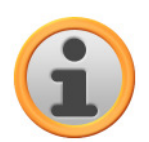

#### **Note**

Nous attirons votre attention sur le fait que ce réglage n'est disponible que pour certains types d'appareils.

#### **Emetteur FM**

Pour plus d'informations sur les réglages de l'émetteur FM, veuillez vous reporter au manuel d'utilisation de l'appareil.

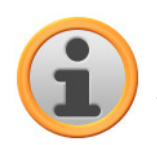

#### **Note**

Nous attirons votre attention sur le fait que ce réglage n'est disponible que pour certains types d'appareils.

#### **Rétablir les réglages usine**

Via ce bouton, vous pouvez restaurer les réglages initiaux. A cet effet, tous les réglages personnels ainsi que les favoris ou les dernières destinations mémorisées sont effacés : nous vous conseillons donc de n'utiliser cette fonction que si vous n'avez plus besoin des informations susmentionnées.

Lorsque vous tapez sur ce bouton, votre appareil de navigation affiche un message de confirmation. Tapez sur le bouton **pour restaurer les réglages d'usine : vous pouvez sinon annuler** l'opération via le bouton **...** 

Après redémarrage, vous devez tout d'abord sélectionner la langue d'utilisation à l'intérieur du logiciel. Après démarrage du logiciel, vous avez en outre une nouvelle fois la possibilité de vous familiariser avec votre système de navigation via une introduction rapide : vous pouvez également ignorer cette étape et utiliser immédiatement votre système de navigation.

### <span id="page-41-0"></span>**Ajustage des fonctions spéciales**

#### • **Panneaux avertisseurs**

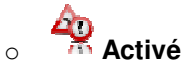

Si cette option est activée, des panneaux d'avertissement s'affichent pendant le trajet, attirant votre attention sur des secteurs dangereux et règles de circulation particulières.

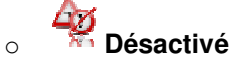

Si cette option n'est pas activée, vous ne recevez pas d'avertissements visuels vous indiquant les secteurs dangereux et règles de circulation particulières.

• **Limitation de vitesse** 

### o **Ne pas afficher**

Les informations relatives à la vitesse limite autorisée enregistrées dans le matériel cartographique pour le tronçon de parcours respectif ne sont ni affichées sur l'écran ni indiquées par un signal d'avertissement sonore en cas de dépassement (réglage : Ne pas afficher).

# o **Afficher sans avertissement**

La vitesse limite enregistrée pour ce tronçon de parcours est affichée sur la carte, mais votre système de navigation n'émet pas de signal d'avertissement en cas de dépassement.

# **Avertissement à 5 km/h** (autres réglages : 10/15/20/25/30 km/h)

La vitesse limite enregistrée pour ce tronçon de parcours est affichée sur la carte. Votre système de navigation émet de plus un signal d'avertissement sonore lorsque vous dépassez la vitesse limite du nombre de km/h sélectionné.

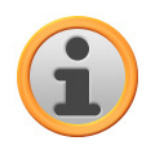

### Note

Selon l'unité de distance sélectionnée dans le menu Paramètres de programme > Unités (cf. ci-dessous), le dépassement de la vitesse limite est calculé en kilomètres par heure (métrique) oder miles par heure (impérial). Le dépassement de la vitesse limite effectivement calculé s'oriente toutefois toujours sur l'unité de longueur indiquée dans le matériel cartographique et en vigueur dans le pays respectif : lors d'un guidage routier en Angleterre, le dépassement sera ainsi toujours calculé en miles, même si vous avez sélectionné l'unité km.

## <span id="page-42-0"></span>**Assistant de réglages**

Via ce bouton, vous démarrez l'assistant de réglages qui apparaît également lors de la première mise en service de votre appareil de navigation. L'assistant de réglages vous accompagne lors de la sélection des réglages appropriés pour votre appareil de navigation : vous effectuez les réglages pas à pas en navigant avec les touches et et la entre les options de réglage. L'assistant de réglages peut être appelé et fermé à tout moment via le bouton  $\mathcal{Q}$  : les réglages effectués jusqu'à la fermeture de l'assistant viennent remplacer les réglages jusqu'à présent valides pour votre appareil de navigation.

# <span id="page-42-1"></span>**Ajustage des paramètres de menu rapide**

Le menu rapide est accessible via le bouton sur situé dans le coin inférieur droit de l'écran de carte et permet un accès direct aux fonctions activables sinon uniquement via les menus classiques.

Vous pouvez ainsi attribuer à l'un des boutons de menu rapide par exemple l'option Ville : en tapant sur ce bouton, vous pourrez par la suite directement accéder à la saisie de la ville sur l'écran Saisir adresse. Vous pouvez attribuer à un autre bouton de menu rapide par exemple l'application annexe MP3 Player pour activer directement le lecteur MP3. Il vous est de la sorte possible de configurer jusqu'à quatre fonctions fréquemment utilisées et de les appeler rapidement via les boutons de commande du menu rapide.

#### Ajustage des paramètres

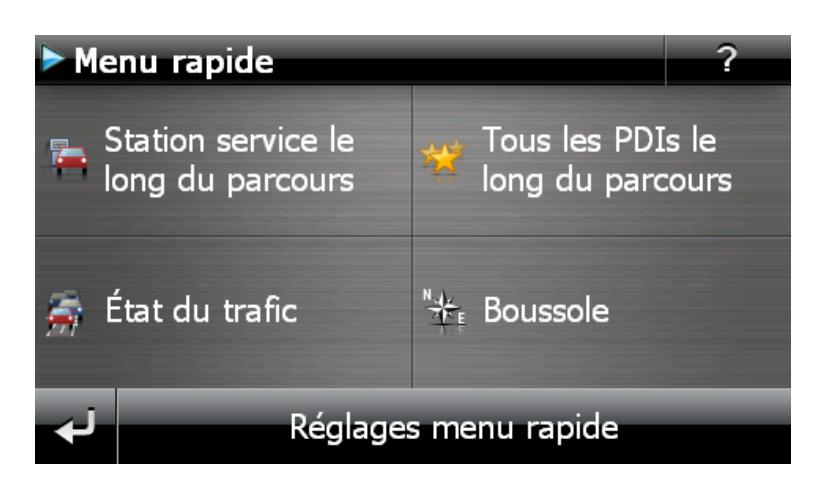

Pour affecter les fonctions désirées aux boutons de menu rapide, veuillez procéder comme suit :

- 1. Tapez sur le bouton **Paramètres menu rapide** sur la barre inférieure du menu rapide. Un message apparaît ensuite, vous demandant de choisir l'une des touches de l'écran pour modifier sa fonction.
- 2. Tapez sur un bouton de votre choix pour effectuer une nouvelle attribution de fonction ou modifier l'affectation actuelle.
- 3. Sur l'écran Paramètres menu rapide, tapez sur le bouton correspondant au groupe principal auquel se rattache la fonction souhaitée. Les groupes principaux suivants sont à votre disposition :
	- o **Saisie de destination**
	- o **Information itinéraire**
	- o **Autres applications**
	- o **Dest. spéc. (points d'intérêt)**
	- o **Réglages**
	- o **Autresvues**
- 4. Tapez sur le bouton correspondant à la fonction désirée au sein du groupe principal sélectionné. L'interaction entre cette fonction et le bouton de commande du menu rapide va maintenant être mise en place.

Si vous souhaitez quitter cet écran sans avoir effectué de sélection, tapez sur le bouton

# <span id="page-44-0"></span>**Chapitre 5 : Installation manuelle et mise en service**

A la livraison, le système d'exploitation Windows CE est déjà installé sur votre appareil de navigation. De plus, des premiers composants de logiciel tels que le logiciel de navigation ou le matériel cartographique pour différents pays (selon la version) peuvent éventuellement être déjà préinstallés sur l'appareil ou la carte mémoire fournie. Si ce n'est pas le cas, le logiciel de navigation et le matériel cartographique nécessaire doivent être installés avant la mise en service de votre système de navigation.

Si vous effectuez une mise à jour et souhaitez installer sur votre appareil de navigation un logiciel de navigation acheté ultérieurement ou des données cartographiques ou de points d'intérêt supplémentaires, vous devez effacer certaines ou toutes les données installées sur votre appareil pour pouvoir installer le nouveau logiciel. Les données suivantes peuvent être installées manuellement par l'utilisateur :

- Logiciel de navigation GoPal<sup>®</sup> Navigator
- Matériel cartographique sous forme de fichiers PSF
- Données de points d'intérêt (données PDI) sous forme de données PSF
- Données de reconnaissance vocale sous forme de données TSD

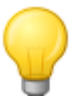

#### Conseil

Bien qu'une installation manuelle soit possible, nous vous recommandons d'effectuer le transfert et l'actualisation de composants de logiciel sur votre système de navigation à l'aide du logiciel GoPal® Assistant fourni à la livraison et que vous pouvez installer sur votre ordinateur. L'installation et l'échange de données via GoPal® Assistant vont être décrits aux chapitres suivants.

Le transfert manuel de composants de logiciel depuis le CD/DVD sur votre appareil de navigation mobile s'effectue via l'Explorateur de votre ordinateur. Sélectionnez l'une des deux méthodes suivantes pour échanger des données entre votre système de navigation et votre ordinateur :

- Si vous avez installé le logiciel Microsoft ActiveSync® depuis le CD/DVD, vous pouvez, à l'aide du câble USB fourni, raccorder directement votre appareil de navigation à un port USB libre de l'ordinateur afin de synchroniser les données désirées. Dans ce cas, vous avez un accès direct à la mémoire flash interne de votre appareil de navigation.
- Si votre ordinateur est doté d'un lecteur de cartes, vous pouvez directement y insérer la carte mémoire externe fournie et déplacer les données manuellement dans l'Explorateur de fichier. Dans ce cas, vous avez n'avez pas d'accès direct à la mémoire flash interne de votre appareil de navigation.

# <span id="page-44-1"></span>**Première mise en service**

Selon la version de votre système de navigation, il se peut que le logiciel nécessaire au fonctionnement ne soit pas préinstallé sur votre appareil de navigation mais qu'il se trouve sur la carte mémoire fournie : vous trouverez une mention afférente dans le fichier Lisez-moi de même que sur l'emballage de votre appareil de navigation. Vous devrez alors procéder à une installation du logiciel pour pouvoir mettre en service votre système de navigation.

Pour effectuer l'installation, veuillez procéder comme suit :

- 1. Retirez avec précaution la carte mémoire de son emballage. Veillez à ne pas toucher ou salir les contacts : un transfert de données pourrait n'être plus possible.
- 2. Insérez la carte mémoire dans le logement SD/MMC de votre appareil de navigation jusqu'à enclenchement audible.

3. Allumez l'appareil de navigation en pressant l'interrupteur de marche/arrêt situé sur l'appareil (cf. mode d'emploi de l'appareil).

L'installation des composants de logiciel nécessaires s'effectue automatiquement.

Si vous allumez votre appareil de navigation sans que la carte mémoire fournie ait été insérée, le système de navigation affiche l'écran suivant :

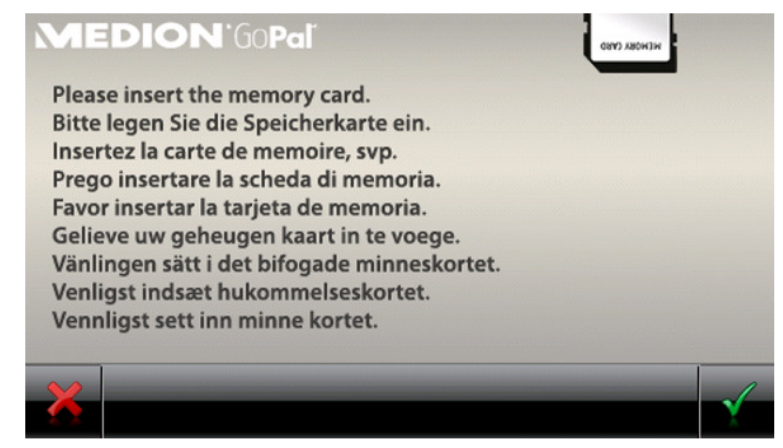

Insérez la carte mémoire dans votre appareil et tapez sur le bouton de commande **pour démar**rer l'installation automatique. Une fois l'installation terminée, l'écran de démarrage de votre système de navigation apparaît, sur lequel vous pouvez accéder aux diverses fonctions telles que la navigation ou le MP3 Player.

# <span id="page-45-0"></span>**Nouvelle installation et mise à jour de logiciel**

Au besoin, vous pouvez effacer de la mémoire de votre appareil de navigation toutes les données d'application ou certaines d'entre elles comme par exemple le logiciel de navigation ou le matériel cartographique (cf. également mode d'emploi de l'appareil). Ceci est par exemple nécessaire lors de l'installation d'une version actuelle achetée ultérieurement du logiciel GoPal® Navigator. Le logiciel pour la nouvelle installation/mise à jour se trouve dans le dossier Installation sur le CD/DVD et peut être transféré sur l'appareil de navigation à l'aide de la carte mémoire fournie à la livraison.

Pour installer manuellement le logiciel de navigation sur la carte mémoire externe, veuillez procéder comme suit:

- 1. Si ce n'est pas encore le cas, retirez avec précaution la carte mémoire de son emballage et insérez-la dans le lecteur de cartes (interne ou externe) de votre ordinateur : lorsque la carte est bien insérée, son contenu s'affiche dans une nouvelle fenêtre de votre Explorateur Windows. Si le contenu ne s'affiche pas automatiquement, ouvrez manuellement le répertoire.
- 2. Ouvrez le lecteur CD/DVD de votre ordinateur et déposez le CD/DVD. Si l'assistant de configuration du CD/DVD démarre automatiquement, fermez-le.
- 3. Ouvrez le répertoire de votre lecteur CD/DVD à l'aide du menu contextuel du clic droit de la souris et passez au répertoire Installation.
- 4. Copiez tous les dossiers et fichiers dans ce répertoire.
- 5. Passez à la fenêtre de répertoire de la carte mémoire externe et insérez-y les contenus copiés.

Pour installer sur votre appareil de navigation les données de logiciel copiées sur la carte mémoire, veuillez observer les étapes décrites à la section [Première mise en service.](#page-44-1)

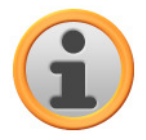

#### **Note**

Avant de pouvoir installer les nouvelles données sur votre appareil de navigation, vous devez effacer les anciens composants de logiciel. Pour plus d'informations, veuillez vous reporter au mode d'emploi de votre appareil de navigation.

# <span id="page-46-0"></span>**Transfert du matériel cartographique et des données de points d'intérêt sur la carte mémoire**

Indépendamment du logiciel de navigation, vous pouvez également installer des données cartographiques et de points d'intérêt supplémentaires sur votre appareil ou encore remplacer des données existantes par des contenus actuels depuis un CD/DVD acheté ultérieurement. Il est toutefois à noter que votre appareil de navigation ne peut lire automatiquement ces données qu'après que celles-ci ont été déposées dans le répertoire MapRegions de la carte mémoire.

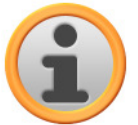

### **Note**

Avant d'acheter des données cartographiques et de points d'intérêt supplémentaires sur le portail de la boutique GoPal, vous devez vérifier que les données sont compatibles avec la version du logiciel GoPal que vous avez installée. Des informations sur la compatibilité sont données dans les fiches descriptives des produits proposées dans la boutique.

Pour installer des données cartographiques et de points d'intérêt sur la carte mémoire, veuillez procéder comme suit :

- 1. Insérez la carte mémoire dans le lecteur de cartes (interne ou externe) de votre ordinateur : lorsque la carte est bien insérée, son contenu s'affiche dans une nouvelle fenêtre de votre Explorateur Windows. Si le contenu ne s'affiche pas automatiquement, ouvrez manuellement le répertoire.
- 2. Ouvrez le lecteur CD/DVD de votre ordinateur et déposez le CD/DVD. Si l'assistant de configuration du CD/DVD démarre automatiquement, fermez-le.
- 3. Ouvrez le répertoire de votre lecteur CD/DVD et passez au répertoire MapRegions.
- 4. Copiez tous les fichiers désirés se terminant par .psf : les noms de fichiers indiquent à quelle région correspondent les données cartographiques.
- 5. Passez à la fenêtre de répertoire de la carte mémoire externe et créez ici un nouveau dossier que vous nommez MapRegions.
- 6. Déposez à présent tous les fichiers copiés dans ce dossier.

Pour installer sur la carte mémoire des données de points d'intérêt supplémentaires depuis le CD/DVD inséré, veuillez procéder comme suit :

- 1. Ouvrez le dossier POI dans le répertoire de votre lecteur CD/DVD.
- 2. Copiez les fichiers désirés (p. ex. hotel.de.psf).
- 3. Passez à la fenêtre de répertoire MapRegions de la carte mémoire externe et insérez-y les contenus copiés.

Pour installer sur votre appareil de navigation les données de points d'intérêt et/ou cartographiques copiées sur la carte mémoire, veuillez observer les étapes décrites à la section [Première mi](#page-44-1)[se en service.](#page--1-0)

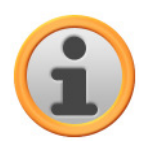

### **Note**

Avant de pouvoir installer les nouvelles données de points d'intérêt et/ou cartographiques sur votre appareil de navigation, vous devez effacer (en partie) les anciennes données. Pour plus d'informations, veuillez vous reporter au mode d'emploi de votre appareil de navigation.

Nous attirons en outre votre attention sur le fait que le transfert de données sur la carte mémoire et/ou la mémoire interne de votre appareil de navigation (cf. section suivante) n'est possible qu'en présence d'une capacité de stockage suffisante. Il se peut que vous deviez effacer des données inutilisées pour libérer de la capacité de stockage.

# <span id="page-47-0"></span>**Transfert des données sur la mémoire interne de l'appareil de navigation**

Votre appareil de navigation est doté d'une mémoire interne rémanente située dans le dossier My Flash Disk. Vous pouvez utiliser cette mémoire pour transférer du matériel cartographique et/ou des données de reconnaissance vocale sur votre appareil de navigation puis pour les installer. A condition toutefois que vous ayez installé au préalable sur votre ordinateur, soit manuellement soit via l'assistant de configuration du CD/DVD, le logiciel Microsoft ActiveSync® contenu sur le CD/DVD fourni. Votre appareil de navigation doit de plus être relié à l'ordinateur à l'aide du câble USB fourni.

Dans la description suivante, nous partons du principe que Microsoft ActiveSync® a déjà été installé. Pour installer les données d'installation de votre logiciel de navigation sur la mémoire interne de votre appareil de navigation, veuillez procéder comme suit :

- 1. Reliez votre système de navigation à l'ordinateur à l'aide du câble USB fourni.
- 2. Après que l'appareil de navigation a été identifié, la boîte de dialogue Nouveau partenariat s'affiche : pour le transfert des données, il suffit de configurer votre appareil de navigation en tant qu'invité. Sélectionnez Non puis cliquez sur le bouton **Suivant**.
- 3. Sélectionnez Appareil mobile dans votre Explorateur Windows et passez au répertoire My Flash Disk.
- 4. Cliquez avec le bouton droit de la souris sur le répertoire et sélectionnez dans le menu de contexte Nouveau dossier : nommez le nouveau dossier créé INSTALL et validez avec la touche Entrée.
- 5. Passez au répertoire *Installation* de votre lecteur CD/DVD et copiez tous les fichiers et dossiers dans ce répertoire.
- 6. Passez au répertoire Appareil mobile > My Flash Disk > INSTALL et insérez-y les contenus copiés.

Pour copier en outre du matériel cartographique sur la mémoire interne de votre appareil de navigation, veuillez procéder comme suit :

- 1. Passez au répertoire MapRegions de votre lecteur CD/DVD et copiez tous les fichiers désirés se terminant par .psf : les noms de fichiers indiquent à quelle région correspondent les données cartographiques.
- 2. Sélectionnez Appareil mobile dans votre Explorateur Windows et passez au répertoire My Flash Disk.
- 3. Cliquez avec le bouton droit de la souris sur le répertoire et sélectionnez dans le menu de contexte Nouveau dossier : nommez le nouveau dossier créé MapRegions et validez avec la touche Entrée.

#### **Note**

Pour que le transfert s'effectue correctement, veillez à respecter l'orthographe exacte « MapRegions » pour le nom du dossier. Sinon, les données ne seront pas identifiées correctement.

4. Déposez à présent tous les fichiers copiés dans ce dossier.

Au cas où vous auriez ajouté des données de points d'intérêt au logiciel de navigation via une mise à jour payante ou étendu la fonction « Saisie vocale », vous devez transférer les données afférentes dans la mémoire interne de votre appareil de navigation ou sur la carte mémoire externe : la fonction respective n'est disponible qu'après installation automatique des données.

Pour copier des données de points d'intérêt ou de reconnaissance vocale sur la mémoire interne de votre appareil de navigation, veuillez procéder comme suit :

- 1. Pour transférer des données de points d'intérêt, passez au répertoire POI (PDI) de votre lecteur CD/DVD et copiez les fichiers psf désirés (p. ex. hotel.de.psf ).
- 2. Passez au répertoire Appareil mobile > My Flash Disk > MapRegions et insérez-y les contenus copiés.
- 3. Pour transférer des données de saisie vocale, passez au répertoire TSD de votre lecteur CD/DVD et copiez le dossier spécifique à votre pays : le dossier FranceTSD par exemple contient les données de reconnaissance vocale pour les régions francophones. Au besoin, vous pouvez bien sûr également copier les dossiers et données de saisie vocale pour d'autres pays et les installer sur votre appareil de navigation.

Passez au répertoire Appareil mobile > My Flash Disk > MapRegions et insérez-y les contenus copiés.

# <span id="page-49-0"></span>**Chapitre 6 : Installation et mise en service via le GoPal® Assistant**

Outre l'installation manuelle, vous avez également la possibilité de transférer les données nécessaires sur votre appareil de navigation mobile via le logiciel GoPal® Assistant depuis le CD/DVD : GoPal<sup>®</sup> Assistant est un outil spécial facilitant la communication entre votre ordinateur et votre appareil de navigation et simplifiant sensiblement le transfert de données sélectionnées. En outre, le .<br>GoPal<sup>®</sup> Assistant seul vous permet de transférer des données traces enregistrées avec votre appareil de navigation sur votre ordinateur où vous pouvez les sauvegarder et les échanger avec d'autres utilisateurs. Pour utiliser le GoPal® Assistant, vous devez d'abord l'installer sur votre ordinateur.

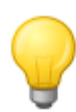

### Conseil

Bien qu'une installation et un transfert manuels des données sur votre appareil de navigation soient possibles, nous vous recommandons d'effectuer toutes les installations à l'aide du logiciel GoPal® Assistant fourni.

# <span id="page-49-1"></span>**Installation du logiciel GoPal® Assistant**

Après insertion du CD/DVD dans le lecteur de votre ordinateur, un Setup Assistant s'ouvre automatiquement qui vous aide lors de l'installation des divers composants du logiciel.

Pour installer le GoPal<sup>®</sup> Assistant sur votre ordinateur, veuillez procéder comme suit :

- 1. Ouvrez le lecteur CD/DVD de votre ordinateur et déposez le CD/DVD fourni. Après identification, l'assistant de configuration Setup Assistant démarre automatiquement : veuillez suivre ensuite les instructions à l'écran.
- 2. Dans la boîte de dialogue Sélectionner composants, cliquez sur Medion GoPal Assistant (cochez la case) afin de sélectionner le GoPal® Assistant pour l'installation. Au besoin, vous pouvez maintenant cliquer sur d'autres options pour installer des composants de logiciel supplémentaires (p. . ex. Medion GoPal Navigator, Microsoft ActiveSync®, les manuels etc.) Après sélection des options désirées, cliquez sur **Suivant**.

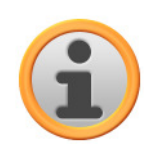

#### **Note**

Si votre système d'exploitation actuel est Windows Vista<sup>™</sup>, l'option ActiveSync est grisée automatiquement car cette fonctionnalité est intégrée au système d'exploitation et n'a pas à être installée séparément.

- 3. Dans cette fenêtre de dialogue, vous devez saisir le chemin de sauvegarde pour l'installation de GoPal® Assistant : choisissez le lieu de stockage proposé ou sélectionnez un chemin individuel puis cliquez sur **Suivant**.
- 4. Dans cette fenêtre de dialogue, vous pouvez renommer individuellement le dossier (non recommandé). Pour confirmer la destination proposée et installer les composants de logiciel sur votre ordinateur, cliquez sur **Installer**.

Le GoPal® Assistant est installé dans le répertoire de programmes de votre ordinateur et se tient à votre disposition directement après l'installation. Si par la suite vous n'avez plus besoin de GoPal<sup>®</sup> Assistant, vous pouvez le désinstaller via le champ de contrôle Panneau de configuration > Logiciels ou via l'ordre Désinstaller dans le répertoire de programmes Démarrer > Tous les programmes > Medion GoPal Assistant.

Pour la communication et le transfert de données avec GoPal® Assistant, Microsoft ActiveSync® soit être installé sur votre ordinateur : l'installation peut également être effectuée par le biais de l'assistant de configuration contenu sur le CD/DVD. Votre appareil de navigation doit de plus être relié via USB à l'ordinateur.

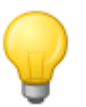

#### Conseil

ActiveSync® doit être installé pour le fonctionnement sous Windows 2000 SP4 ou Windows XP. Windows VistaTM intègre déjà les composants de logiciel nécessaires pour l'échange de données.

## <span id="page-50-0"></span>**Interface utilisateur de GoPal® Assistant**

Après installation réussie, démarrez le GoPal® Assistant via l'entrée *Medion GoPal Assistant* dans le dossier Démarrer > Tous les programmes > Medion GoPal Assistant.

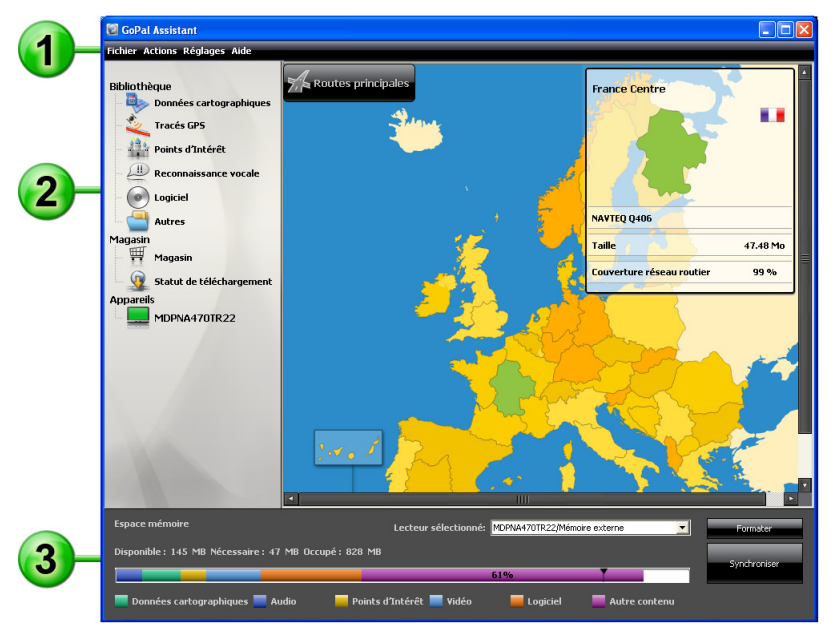

La surface d'utilisation du GoPal® Assistant est structurée comme suit :

#### $\overline{\mathbf{1}}$ **Barre de menus**

Via la barre de menus, vous pouvez utilisez toutes les fonctions de base du logiciel. Les menus sont répartis de la manière suivante :

- **Fichier** 
	- o Via l'option Importation de fichiers GPX vous pouvez importer des tracés GPS enregistrés. (par ex. des itinéraires de randonnée) depuis un support externe vers la bibliothèque.
	- o Via l'option Quitter, vous pouvez fermer le GoPal® Assistant.
- **Actions** 
	- $\circ$  Via l'entrée Importation des données dans la bibliothèque, vous démarrez le Content Import Wizard qui vous aide lors du transfert de nouveaux contenus dans la bibliothèque de .<br>votre GoPal<sup>®</sup> Assistant (cf. [Actions via le Content Import Wizard\)](#page-55-0).
	- o Via l'option Rechercher maintenant les mises à jour de programme, vous pouvez avec GoPal<sup>®</sup> Assistant rechercher automatiquement sur Internet des logiciels actuels pour votre système de navigation.
- o Via l'option Rechercher maintenant les mises à jour de contenu, vous pouvez avec Go-Pal<sup>®</sup> Assistant rechercher automatiquement des contenus actuels pour les informations stockées dans la bibliothèque.
- Via l'entrée Saisie d'informations utilisateur, vous ouvrez un champ de dialogue pour la saisie de votre adresse e-mail et de votre mot de passe : ces informations sont nécessaires pour l'inscription sur le portail de la boutique GoPal.

#### • **Réglages**

- $\circ$  Via le champ Lors du démarrage du programme rechercher les mises à jour, vous déterminez si le GoPal® Assistant doit après le démarrage rechercher automatiquement sur Internet des logiciels actuels pour votre système de navigation. Le paramètre actuel est mémorisé et appliqué lors du prochain démarrage.
- o Via le champ Lors du démarrage du programme rechercher les mises à jour de contenu, vous déterminez si le GoPal® Assistant doit après le démarrage rechercher automatiquement sur Internet des contenus actuels pour votre système de navigation. Le paramètre actuel est mémorisé et appliqué lors du prochain démarrage.
- Via l'entrée Changement de langue d'utilisation, vous pouvez attribuer la langue souhaitée aux actions sur l'interface utilisateur du GoPal® Assistant.

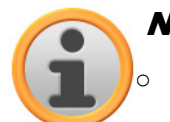

#### **Note**

Nous attirons votre attention sur le fait que la nouvelle langue utilisateur choisie ne sera active qu'après redémarrage du GoPal<sup>®</sup> Assistant.

#### • **Aide**

Via l'option Informations programme, vous ouvrez la boîte de dialogue du même nom contenant des informations sur la version actuelle de GoPal® Assistant ainsi que les mentions légales.

# **Bibliothèque, Magasin, Sélection de données et Information appareil**

La partie centrale du GoPal® Assistant s'attache à la gestion des données de logiciel et des contenu relatifs à votre système de navigation et aux appareils raccordés.

• Bibliothèque

Via les options de la bibliothèque, vous sélectionnez les catégories spécifiques pour le transfert de ces données sur votre appareil de navigation ou depuis ce dernier sur votre ordinateur. Les catégories Données cartographiques, Traces GPS, Points d'intérêt, Reconnaissance vocale, Logiciel et Autres sont à votre disposition.

• Magasin

Le Magasin vous offre un accès direct à divers produits complémentaires tels que matériel cartographique, paquets de données PDI etc. que vous pouvez acheter directement sur le portail de la boutique GoPal puis transférer sur votre appareil de navigation via le GoPal® Assistant. Dans l'entrée Statut de téléchargement, vous pouvez en outre consulter le statut de paquets de données déjà téléchargés.

• Appareils

Vous pouvez sélectionner ici un appareil de navigation connecté, afficher des informations spécifiques et renommer l'appareil.

• Zone de sélection de données

Cette zone s'adapte dynamiquement à l'option sélectionnée. Si vous choisissez une catégorie dans la bibliothèque, les données disponibles sélectionnables sont ici affichées. Si vous sélectionnez l'option Appareils, les informations concernant l'appareil sont ici affichées.

# **Zone de lecteur**

Dans cette zone, vous gérez la capacité de stockage de la mémoire flash interne, de la carte mémoire de l'appareil de navigation sélectionné ou d'une carte mémoire insérée dans un lecteur connecté à l'ordinateur. Outre la sélection d'une mémoire de destination pour les fonctions d'importation/d'exportation, vous pouvez également formater au besoin les zones de stockage externes (carte SD dans l'appareil de navigation ou le lecteur de cartes).

#### Conseil

Dans la zone de lecteur du GoPal® Assistant, les clés USB externes connectées à l'ordinateur sont elles aussi identifiées. Vous pouvez donc également sélectionner et le cas échéant formater ces lecteurs via le menu d'affichage Lecteur sélectionné.

# <span id="page-52-0"></span>**Réglage de la langue d'utilisation**

Pendant l'installation, la langue d'utilisation du GoPal® Assistant correspond à celle réglée sur votre ordinateur. Au besoin, vous pouvez toutefois modifier la langue d'utilisation du GoPal® Assistant indépendamment de la langue sélectionnée pour votre ordinateur.

Pour modifier la langue d'utilisation, veuillez procéder comme suit :

- 1. Ouvrez le GoPal<sup>®</sup> Assistant via l'option du même nom dans le menu Démarrer > Tous les programmes > Medion GoPal Assistant.
- 2. Ouvrez le menu Réglages et positionnez le curseur sur l'entrée Changement de langue d'utilisation : un menu contextuel apparaît.
- 3. La langue d'utilisation actuellement sélectionnée est cochée dans le champ correspondant. Cliquez sur le champ de la langue d'utilisation souhaitée pour sélectionner cette langue. Le menu Réglages est ensuite fermé.

<span id="page-52-1"></span>La nouvelle langue d'utilisation est à présent sélectionnée mais encore inactive. Pour activer la langue d'utilisation, vous devez d'abord relancer le GoPal® Assistant.

### <span id="page-53-0"></span>**Actions manuelles pour l'échange de données**

Via les catégories de la bibliothèque et l'affichage graphique dans la zone de sélection de données, vous pouvez sélectionner des informations spécifiques pour les transférer sur la mémoire flash interne de l'appareil de navigation ou sur la carte mémoire utilisée, ou depuis celles-ci les importer sur l'ordinateur. Après sélection d'une catégorie dans la bibliothèque, les options disponibles sont directement affichées dans la zone de sélection de données où elles peuvent être sélectionnées. Les actions suivantes peuvent être exécutées :

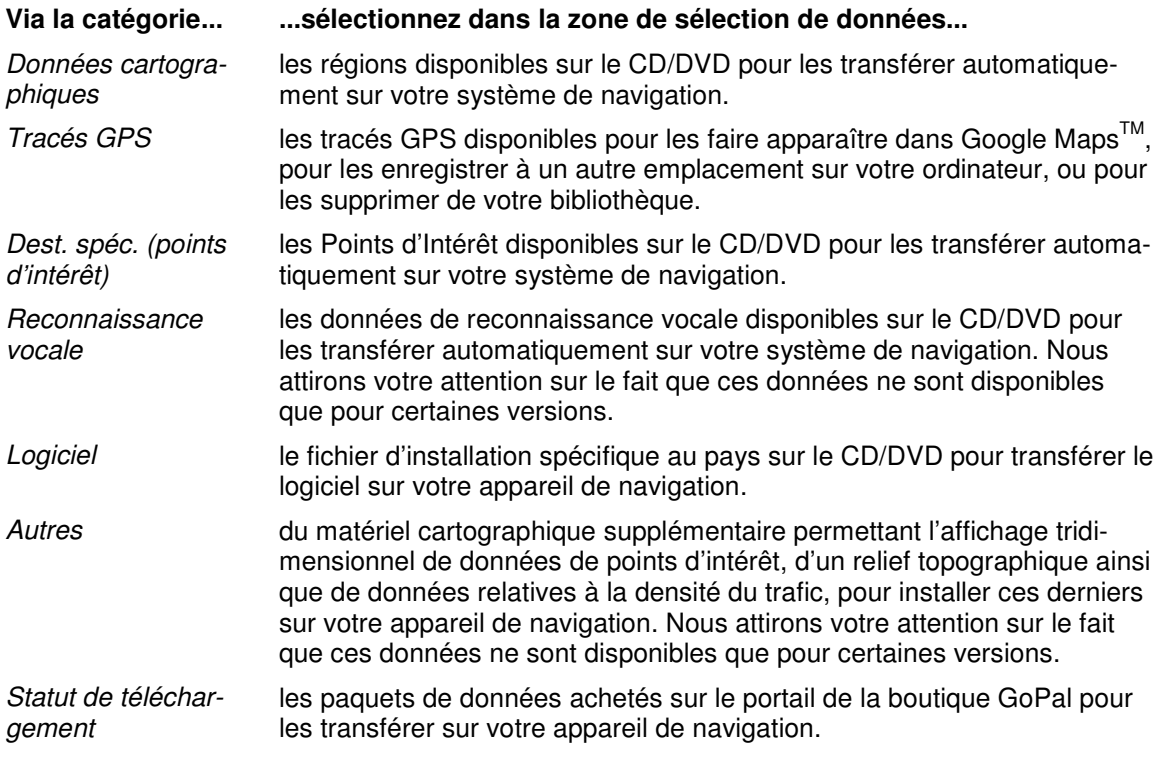

Concernant les descriptions suivantes, nous partons du principe que le GoPal® Assistant et toutes les données cartographiques et de points d'intérêt nécessaires ont été installés depuis le CD/DVD sur le disque dur interne de votre ordinateur. Pour sélectionner manuellement des données et les transférer sur votre appareil de navigation mobile, veuillez procéder comme suit :

- 1. Ouvrez le GoPal<sup>®</sup> Assistant via l'option du même nom dans le menu Démarrer > Tous les programmes > Medion GoPal Assistant.
- 2. Sélectionnez dans la *Bibliothèque* la catégorie désirée : l'affichage dans la zone de sélection de données s'adapte automatiquement à la catégorie sélectionnée.
- 3. Sélectionnez les données désirées.

#### o **Données cartographiques**

Cliquez avec le bouton gauche de la souris sur la région désirée dans la carte affichée. La fenêtre correspondante montre de quelle région il s'agit de même que la capacité nécessaire au stockage des données cartographiques. Les régions sélectionnées sont représentées en vert, les régions non sélectionnées en jaune. Pour annuler une sélection, cliquez une nouvelle fois sur la région : la région est de nouveau affichée en jaune et n'est pas sélectionnée pour le transfert de données.

Vous pouvez au besoin réduire la mémoire requise sur l'appareil de navigation via le bouton MRE : sur activation de ce bouton, seules les **Major Roads of Europe** (routes principales) seront affichées et finalement transférées sur l'appareil de navigation. La mémoire requise est ainsi réduite de manière significative, mais la saisie de destination et la navigation sont limitées à ces routes principales : les itinéraires vers des destinations situées hors de ces routes principales ne peuvent pas être calculés directement.

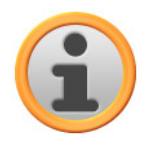

### Note

Les données MRE sont en principe installées pour toute l'Europe. Vous pouvez toutefois installer parallèlement pour chaque région souhaitée des données cartographiques supplémentaires détaillées : dans ces régions, une navigation ciblée vers les destinations de votre choix est dans ce cas possible, tandis que pour le reste de l'Europe, seules les routes principales peuvent être indiquées en destination.

#### o **Tracés GPS**

Cliquez avec le bouton gauche de la souris sur le fichier GPX désiré en bas de la zone de sélection de données. Si une connexion à Internet est disponible pour votre ordinateur, le service de cartographie Google Maps<sup>™</sup> est chargé dans la partie supérieure de la zone de la sélection de données. Les boutons rattachés aux fichiers GPX vous permettent de supprimer les données de votre bibliothèque ou de les enregistrer dans n'importe quel répertoire de votre ordinateur. Au cours de l'enregistrement, vous pouvez également exporter les données au format KML compatible Google-Earth™.

#### o **Dest. spéc. (points d'intérêt)**

Cliquez avec le bouton gauche de la souris sur le champ situé à côté du point d'intérêt souhaité (cocher la case). Dans le champ correspondant, des informations sur le fournisseur, le numéro de version, le nombre d'entrées, la capacité de mémoire et (si disponible) une description sont affichées. Pour annuler une sélection, cliquez une nouvelle fois sur le champ concerné (case non cochée) : l'entrée n'est plus sélectionnée pour le transfert de données.

#### o **Reconnaissance vocale**

Cliquez avec le bouton gauche de la souris sur le champ situé à côté de l'option pour les données de reconnaissance vocale souhaitées (cocher la case). Dans le champ correspondant, des informations sur le numéro de version, la capacité de mémoire et (si disponible) une description sont affichées. Pour annuler une sélection, cliquez une nouvelle fois sur le champ concerné (case non cochée) : l'entrée n'est plus sélectionnée pour le transfert de données.

#### o **Logiciel**

Cliquez avec le bouton gauche de la souris sur le champ situé à côté de l'option pour le fichier d'installation spécifique au pays souhaité (cocher la case). Dans le champ correspondant, des informations sur le fournisseur, le numéro de version, la capacité de mémoire et une description du fichier sont affichées. Pour annuler une sélection, cliquez une nouvelle fois sur le champ concerné (case non cochée) : l'entrée n'est plus sélectionnée pour le transfert de données.

#### o **Autres**

Cliquez avec le bouton gauche de la souris sur le champ situé à côté de l'entrée correspondant au paquet de données respectif (cocher la case). Des contenus sont disponibles au choix pour l'affichage tridimensionnel de points d'intérêt sélectionnés et du relief topographique : ces deux options doivent être installées pour que soient activées les vues cor-respondantes dans le menu Mode d'affichage 3D (siehe [Réglage de l'affichage\)](#page-33-0). Vous pouvez en outre sélectionner des données dites TrafficPattern pour des régions particulières : ces paquets contiennent des informations sur la densité du trafic au niveau des nœuds de communication et sont nécessaires au calcul d'un itinéraire optimisé selon le flux de circulation (cf. [Réglage des options d'itinéraire\)](#page-31-0).

Sur la ligne correspondante sont affichés des informations concernant le pourvoyeur, le

numéro de version, la capacité requise ainsi qu'une description du fichier. Pour annuler une sélection, cliquez une nouvelle fois sur le champ concerné (case non cochée) : l'entrée n'est plus sélectionnée pour le transfert de données.

4. Via le menu d'affichage Lecteur sélectionné dans la zone de lecteur, choisissez le lieu de stockage désiré. La capacité disponible et nécessaire est indiquée dans la section Espace mémoire :

#### o **Disponible**

Cette capacité est disponible sur le lecteur sélectionné et représentée graphiquement via la barre de statut de mémoire. Un code de couleurs indique quelles données contient l'espace mémoire. Les types de données suivants sont à cet effet identifiés : Données cartographiques, Audio, Points d'intérêt, Vidéo, Logiciel ainsi que Autre contenu.

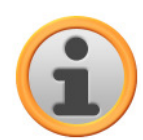

#### **Note**

L'espace mémoire actuellement occupé dans le lecteur sélectionné est affiché via le cavalier de marquage sur la barre de mémoire. Si vous sélectionnez un paquet de données dans la bibliothèque, la barre de mémoire représente l'espace mémoire occupé après l'installation de ce paquet de données. Vous pouvez ainsi vérifier si l'espace mémoire dont vous disposez est suffisant pour l'installation.

#### o **Nécessaire**

Cette capacité est nécessaire à l'installation sur le lecteur des données sélectionnées dans la bibliothèque.

#### o **Occupé**

Capacité occupée sur le lecteur sélectionné.

5. Cliquez sur le bouton de commande **Synchroniser**.

Le GoPal<sup>®</sup> Assistant exécute à présent une synchronisation entre les options sélectionnées dans la Bibliothèque et le lecteur choisi : les entrées sont à cet effet installées sur le lecteur sélectionné.

### <span id="page-55-0"></span>**Actions via le Content Import Wizard**

Outre la synchronisation manuelle, le GoPal® Assistant offre également la possibilité de transférer automatiquement les données dans la bibliothèque via le Content Import Wizard. Dans ce cas également, vous pouvez sélectionner des paquets de données pour les installer ensuite sur votre ordinateur. Pour transférer des données à l'aide de le Content Import Wizard, veuillez procéder comme suit :

- 1. Sélectionnez l'option *Importation des données dans la bibliothèque* dans le menu Actions sur la barre de menus du GoPal® Assistant. La boîte de dialogue Content Import Wizard est ensuite ouverte : cliquez sur le bouton de commande **Suivant**.
- 2. L'Assistant d'importation recherche maintenant de nouveaux contenus et les affiche automatiquement dans la zone Contenus trouvés. Si vous souhaitez saisir manuellement un répertoire source particulier, cliquez sur **Parcourir**. Dans la boîte de dialogue correspondante, sélectionnez maintenant le répertoire contenant les données et cliquez sur le bouton **Ouvrir**. Les données disponibles sont maintenant affichées dans la zone Contenus trouvés.
- 3. Cliquez avec le bouton gauche de la souris sur le champ situé à côté de l'entrée désirée (cocher la case). Dans le champ correspondant, des informations sur le type et le nom du fichier ainsi que sur la version déjà existante et la version disponible sont affichées. Pour annuler la sélection, cliquez une nouvelle fois sur le champ concerné (case non cochée) : l'entrée n'est plus sélectionnée pour le transfert de données. Cliquez sur le bouton de commande **Suivant**.
- 4. L'importation est maintenant effectuée, son statut est affiché sur la barre de progression relative au fichier actuel et à l'état d'avancement total. Une fois terminé le transfert des données, cliquez sur le bouton **Terminer** pour fermer le Content Import Wizard.

Immédiatement après le transfert, les données sélectionnées sont disponibles dans la catégorie respective de la bibliothèque.

### <span id="page-56-0"></span>**Gestion des tracés GPS**

Le GoPal® Assistant vous offre la possibilité d'enregistrer sur votre ordinateur des traces GPS que vous avez enregistrées (p. ex. le dernier itinéraire utilisé) via le processus de synchronisation. Le GoPal<sup>®</sup> Assistant est ensuite en mesure d'afficher les traces GPS enregistrées sur l'ordinateur dans le service cartographique Google Maps<sup>™</sup> ou de les convertir au format KML compatible Google EarthTM. Pour transférer des traces GPS de votre appareil de navigation vers l'ordinateur et les afficher dans Google Maps<sup>™</sup>, veuillez procéder comme suit :

- 1. Si ce n'est pas encore fait, ouvrez le GoPal® Assistant via l'entrée du même nom dans le menu Démarrer > Tous les programmes > Medion GoPal Assistant.
- 2. Cliquez sur le bouton de commande Synchroniser dans la zone de lecteur du GoPal<sup>®</sup> Assistant. Le dialogue Synchronisation est ensuite ouvert.
- 3. Sélectionnez l'entrée *Importer traces GPS enregistrées* et cliquez sur le bouton Synchroniser : les traces GPS sont maintenant transférées sur l'ordinateur.

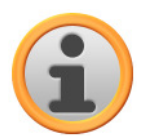

#### **Note**

Nous attirons votre attention sur le fait que les traces GPS sur l'appareil de navigation sont effacées après avoir été transférées sur l'ordinateur.

- 4. Allez à la bibliothèque du GoPal® Assistant et sélectionnez la catégorie Traces GPS : les traces GPS (\*.gpx) enregistrées sur l'ordinateur sont à présent affichées dans la section inférieure de la zone de sélection de données.
- 5. Cliquez sur l'entrée correspondant à la trace GPS souhaitée pour la sélectionner : la trace GPS est ensuite affichée à l'intérieur d'un environnement Google Maps™ dans la section supérieure de la zone de sélection de données. L'affichage peut à présent être ajusté individuellement via les fonctions disponibles pour Google Maps<sup>™</sup> (augmenter/réduire zoom, déplacer la vue, activer vue carte/satellite/hybride).

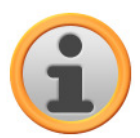

#### **Note**

L'affichage des traces GPS dans le service cartographique Google Maps<sup>TM</sup> n'est disponible que si l'ordinateur est connecté à Internet.

Au besoin, vous pouvez effacer les traces GPS enregistrées sur l'ordinateur, les déposer dans un autre lieu de sauvegarde ou les convertir au format KML compatible Google Earth<sup>TM</sup>.

Passez à la catégorie Bibliothèque > Traces GPS pour afficher les traces GPS enregistrées sur l'ordinateur. Les bouton situés dans la partie inférieure de la zone de sélection de données correspondent aux options suivantes :

- Cliquez sur le bouton **Effacer les données** correspondant au tracé GPS souhaité. Un message vous demandant de confirmer l'action ou de l'annuler s'affiche. Si vous choisissez Oui le fichier de trace GPS (\*.gpx) correspondant est supprimé de votre ordinateur de manière irréversible.
- Cliquez sur le bouton **Enregistrer sous** : le dialogue Sélectionner le dossier de destination est ensuite ouvert. Sélectionnez le lieu de sauvegarde souhaité dans la section Sélectionner le dossier de destination. Au besoin, vous pouvez via le bouton **Nouveau répertoire** créer et nommer un nouveau dossier de destination. Dans le champ de saisie Nom de fichier, vous avez la possibilité de renommer la trace GPS. Dans le menu d'affichage Type de fichier, vous avez en outre le choix entre les options Gpx files (\*.gpx) et Kml files (\*.kml) :
	- o Pour échanger les données de tracés avec d'autres utilisateurs, sélectionnez le format GPX. Ce fichier GPX peut maintenant être envoyé par e-mail pour être ouvert dans le GoPal® Assistant installé sur un autre ordinateur, par exemple.

o En revanche, pour ouvrir et afficher directement le tracé GPS dans l'application Google Earth<sup>IM</sup>, sélectionnez le format KML.

Cliquez sur le bouton OK : la trace GPS est enregistrée avec le nom et le format de fichier choisis dans le répertoire indiqué.

# <span id="page-57-0"></span>**Fonctions de gestion de l'appareil**

Dans la zone Appareils et dans la zone de lecteur, le GoPal® Assistant offre un accès à l'appareil actuellement connecté. Il n'est en principe pas possible de raccorder parallèlement plusieurs appareils de navigation à l'ordinateur. Toutefois, vous pouvez relier successivement les appareils de navigation à l'ordinateur pour par exemple sauvegarder sur ce dernier les données tracés GPS. Le GoPal<sup>®</sup> Assistant mémorise les numéros d'identification des appareils de navigation qui ont été reliés à l'ordinateur et les liste dans l'option Appareils. L'appareil de navigation actuellement connecté est désigné par un bouton vert.

Si vous sélectionnez dans l'option Appareils l'appareil de navigation connecté, les informations suivantes concernant cet appareil sont alors affichées :

• Nom

Le nom actuel de l'appareil est ici affiché. Vous pouvez à tout moment renommer l'appareil (cf. ci-dessous).

• ID d'appareil

Le numéro d'identification du matériel de l'appareil est ici affiché.

• Logiciel de navigation installé

Le logiciel de navigation actuellement installé sur l'appareil est ici indiqué.

• Dernière synchronisation en date

La dernière synchronisation en date des données de l'ordinateur et de l'appareil de navigation est ici affichée.

### <span id="page-57-1"></span>**Modification du nom de l'appareil**

A la livraison, votre appareil de navigation est doté d'un nom standard assimilé à la désignation du produit. Vous pouvez modifier à tout moment ce nom et le remplacer par un nom de votre choix qui sera par la suite utilisé lors de la connexion avec l'ordinateur. Pour renommer votre appareil de navigation, veuillez procéder comme suit :

- 1. Sélectionnez l'appareil de navigation connecté dans l'option Appareils.
- 2. Cliquez avec le bouton gauche de la souris sur le bouton **Renommer l'appareil**.
- 3. Saisissez le nom désiré dans la boîte de dialogue Renommer l'appareil et validez avec **OK**.

Le nouveau nom est validé et sera automatiquement attribué à l'avenir à l'appareil de navigation lors de chaque ouverture de session dans le GoPal® Assistant sur cet ordinateur.

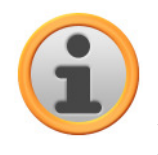

#### **Note**

Nous attirons votre attention sur le fait qu'il s'agit ici d'un nom personnellement défini par l'utilisateur qui n'est pas transféré sur l'appareil lui-même. Si vous reliez l'appareil de navigation renommé à un autre ordinateur, il portera de nouveau le même nom qu'à la livraison.

### <span id="page-58-0"></span>**Formatage de la carte mémoire externe**

Dans la zone de lecteur, le GoPal® Assistant vous offre la possibilité de formater une clé USB connectée à l'ordinateur ou une carte mémoire externe insérée dans la fente SD/MMC de votre appareil de navigation ou d'un lecteur de cartes. Le formatage d'une carte mémoire insérée dans l'appareil de navigation n'est toutefois possible que si l'appareil de navigation connecté a été identifié en tant qu'appareil actuel. Si vous changez d'appareil pendant le fonctionnement de GoPal<sup>®</sup> Assistant, il vous faut donc d'abord activer l'appareil connecté. Veuillez alors procéder comme suit :

- 1. Sélectionnez l'appareil connecté et désigné par le bouton vert dans la zone Appareils.
- 2. Cliquez avec le bouton gauche de la souris sur le bouton **Passer à l'appareil** : si ce bouton n'est pas disponible, l'appareil connecté a déjà été identifié en tant qu'appareil actif.

Après que l'appareil de navigation a été identifié en tant qu'appareil actuellement utilisé, veuillez procéder comme suit pour formater la carte mémoire insérée :

- 1. Sélectionnez dans la zone de lecteur via le menu d'affichage Lecteur sélectionné l'option Nom actuel d'appareil/mémoire externe.
- 2. Cliquez maintenant avec le bouton gauche de la souris sur le bouton **Formater**.
- 3. La boîte de dialogue Formater apparaît : cliquez avec le bouton gauche de la souris sur **OK** pour démarrer le formatage de la carte mémoire. Pour interrompre l'opération, sélectionnez le bouton **Annuler**.
- 4. Le GoPal<sup>®</sup> Assistant exécute le formatage puis affiche un message indiquant que le formatage a été effectué avec succès : cliquez avec le bouton gauche de la souris sur le bouton **OK** pour fermer le message.

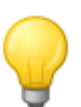

#### **Conseil**

Les cartes mémoire externes dans un lecteur de cartes et les clés USB peuvent être à tout moment sélectionnées et formatées dans le menu d'affichage Lecteur sélectionné.

Une fois le formatage terminé, la capacité disponible est indiquée via les entrées et la barre de statut de mémoire dans la zone Espace mémoire.

# <span id="page-58-1"></span>**Faire des achats sur le portail de la boutique GoPal**

Via le bouton Boutique, le GoPal® Assistant offre un accès direct au portail de la boutique GoPal : sur ce site, vous pouvez acheter en ligne des paquets de données optionnels ainsi que du matériel cartographique supplémentaire ou des données PDI puis les transférer via le GoPal® Assistant sur votre appareil de navigation.

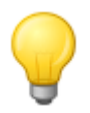

#### **Conseil**

Pour accéder aux offres sur le portail de la boutique GoPal, veuillez vous assurer que votre ordinateur est connecté à Internet.

Activez le bouton Boutique pour ouvrir le portail de la boutique GoPal. Avant de pouvoir utiliser le portail de vente en ligne, vous devez vous inscrire. A cet effet, veuillez saisir votre adresse e-mail et un mot de passe de votre choix sur l'écran de bienvenue. Une fois terminée la saisie, votre accès à la boutique est activé.

Le principe de fonctionnement de la boutique est foncièrement identique à celui d'un navigateur web classique. Pour ce faire, les boutons suivants sont disponibles dans la partie supérieure du navigateur :

- Ce bouton vous permet d'appeler la page d'accueil de la boutique GoPal.
- Ce bouton vous permet de revenir à la page précédente de la boutique GoPal.
- Ce bouton vous permet d'accéder à la page suivante dans la boutique GoPal.
- Ce bouton vous permet d'annuler le processus de chargement pour la page de boutique sélectionnée.

Suivez les instructions à l'écran pour poursuivre l'utilisation des fonctions et la navigation dans votre boutique GoPal.